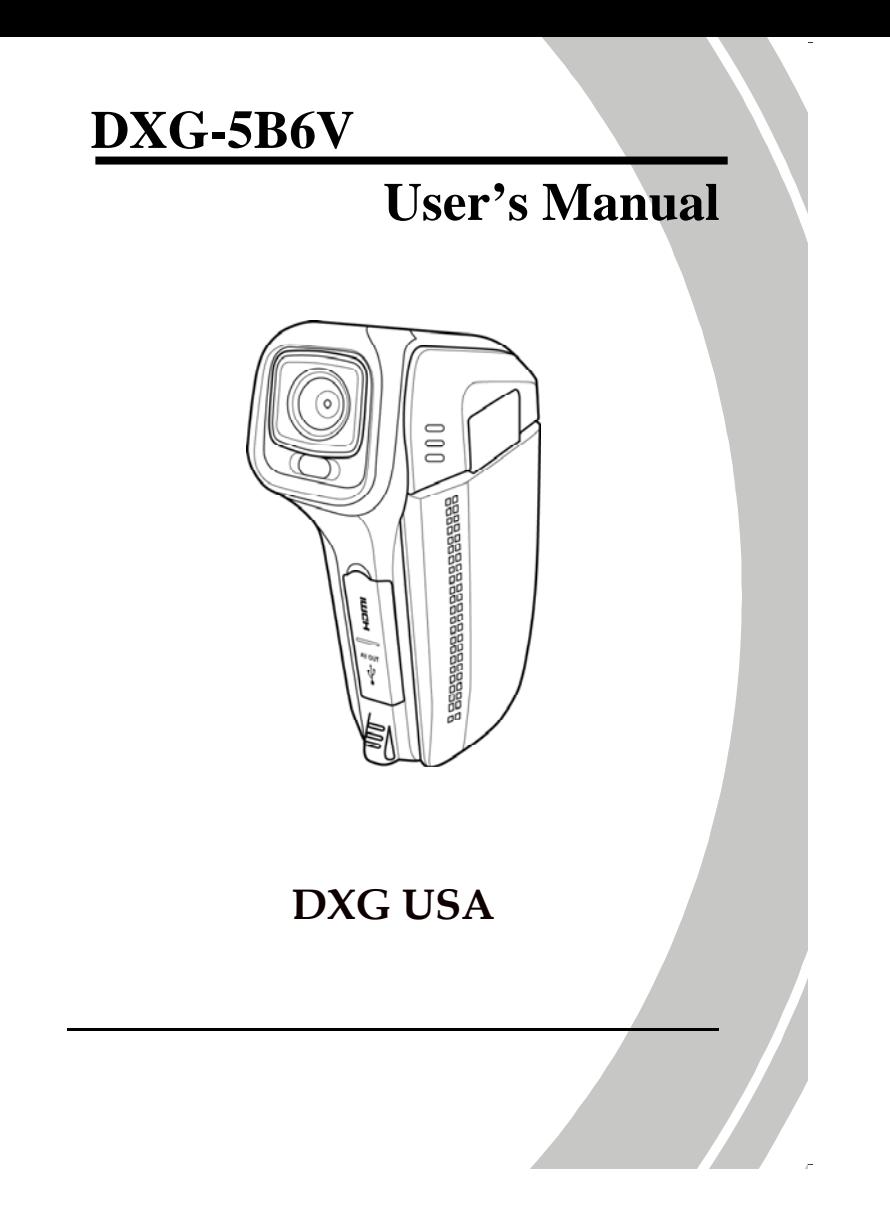

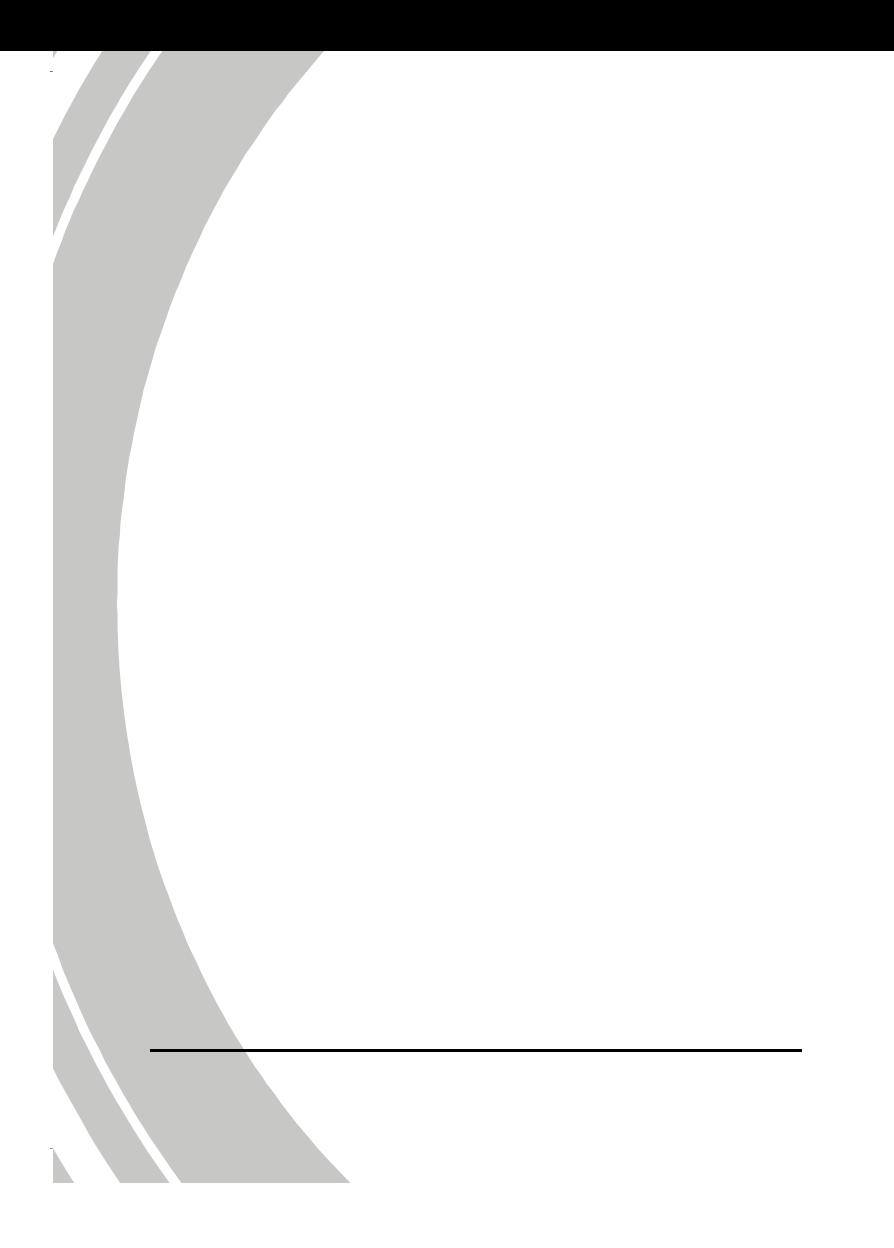

# **Table of Contents**

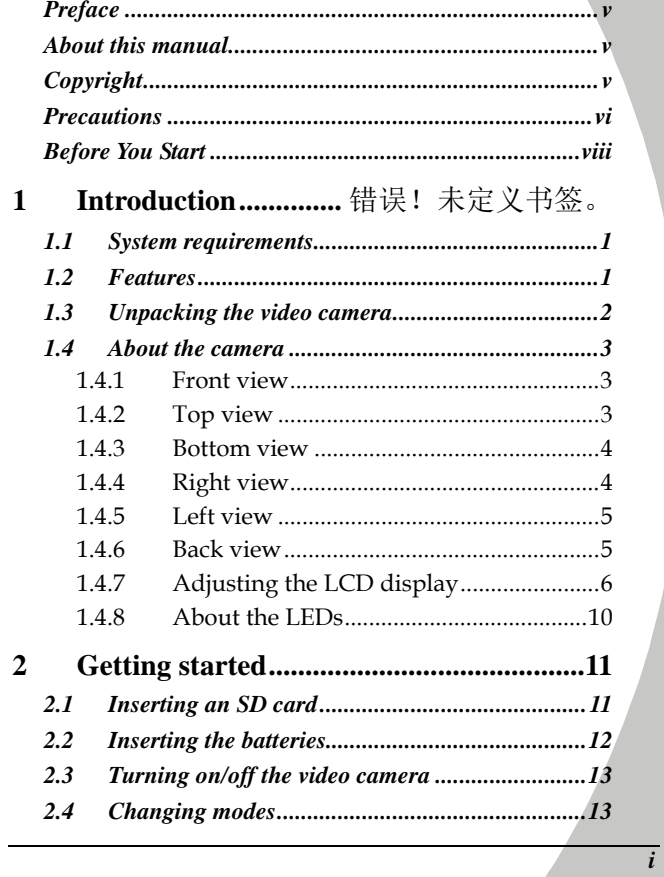

 $\overline{\phantom{a}}$ 

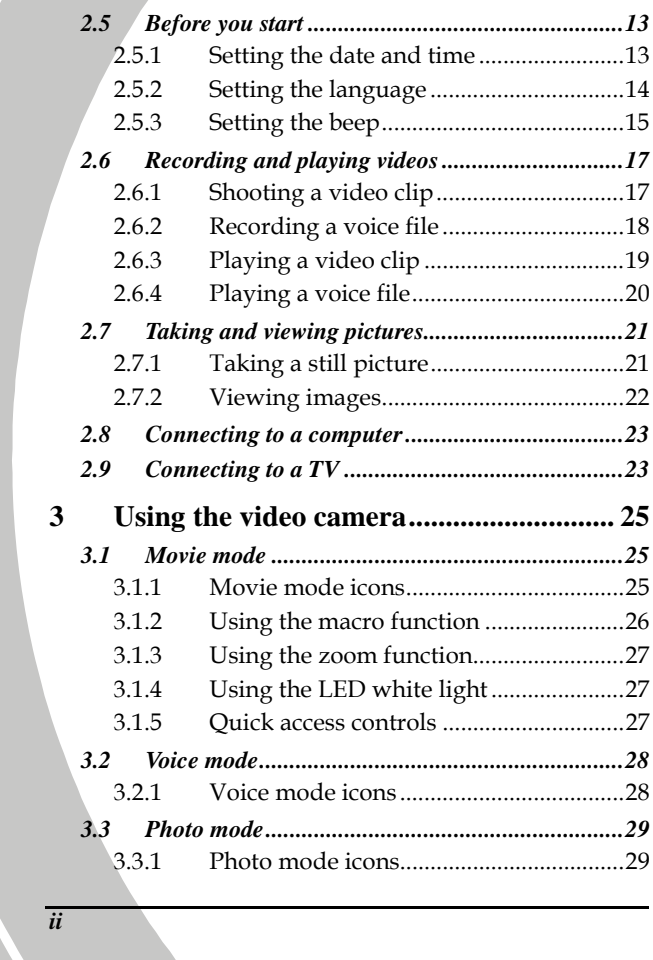

 $\blacktriangleright$ 

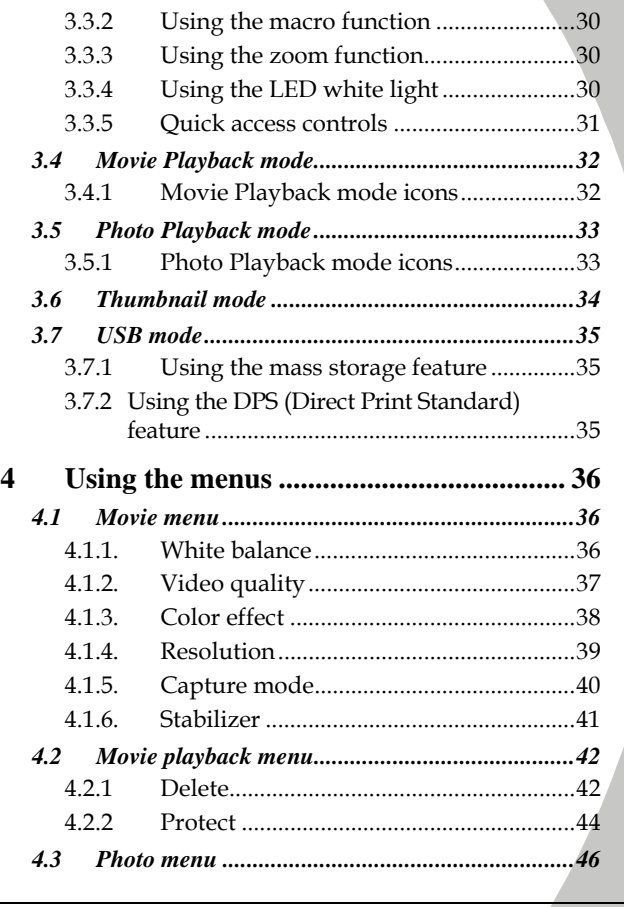

*iii*

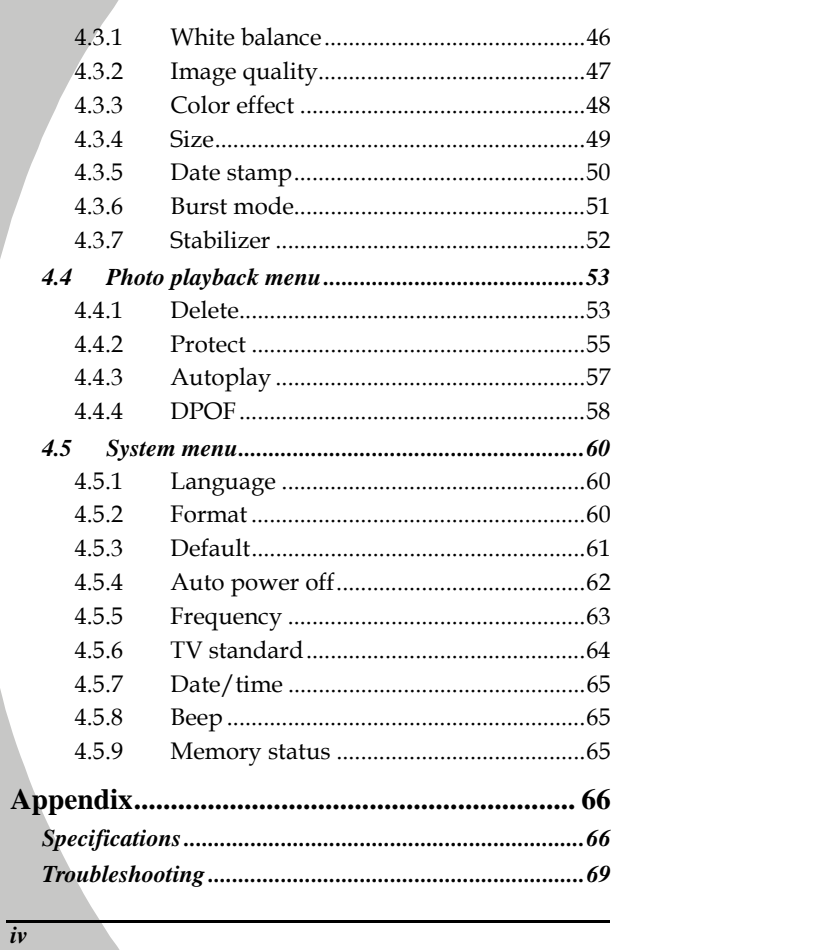

 $\mathbf{r}$ 

# **Preface**

Congratulations on your purchase of this advanced video camera. Make sure that you read this manual carefully and keep it in a safe place for future reference.

#### **About this manual**

Every effort has been made to ensure that the contents of this manual are correct and up to date. However, no guarantee is made regarding the accuracy of the contents. If the contents of this manual do not tally with the camera, please take the camera as a criterion. We reserve the right to change the contents of this manual and specifications of the product without prior notice.

If the accessories do not tally with the actual package, please take the actual package as the criterion.

### **Copyright**

© Copyright 2010

All rights reserved. No part of this publication may be reproduced, transmitted, transcribed, stored in a retrieval system or translated into any language or computer language, in any form or by any means, electronic, mechanical, magnetic, optical, manual or otherwise, without the prior written permission of the manufacturer.

*v*

### **Precautions**

*vi*

#### General precautions

- Do not use or store the product in dusty, dirty, or sandy areas, as its components may be damaged.
- Do not store the product in a hot environment. High temperatures can shorten the life of electronic devices, damage batteries and warp or melt certain plastics.
- Do not store the product in cold areas. When the product warms up to its normal temperature, moisture can form inside; this may damage the electronic circuits.
- Do not attempt to open the casing or attempt your own repairs. High-voltage internal components create the risk of electric shock when exposed.
- Do not drop or knock the product. Rough handling may damage the internal components.
- Do not use harsh chemicals, cleaning solvents or strong detergents to clean the product. Wipe the product with a slightly damp soft cloth.
- Do not fire the flash while it is too close to the subject's eyes. Intense light from the flash can cause eye damage if it is fired too close to the eyes. When using the flash, the camera should be at least one meter from the eyes of the subject.
- Do not open the battery cover while an image is being recorded. Doing so will not only make storage of the current image impossible, it can also corrupt other image data already stored in file.
- If the product or any of its accessories are not working properly, take them to your nearest qualified service center. The personnel there will assist you and if necessary, arrange for the product to be repaired.

Test for proper operation before using the camera.

#### Notes on the LCD Screen

Caution must be observed when dealing with the fluid contained in the LCD. Ensure that fluid does not leak if the screen becomes cracked or damaged. If this occurs, follow these steps:

- If the fluid makes contact with skin, wipe it with a clean cloth then rinse with a large amount of water.
- If the fluid makes contact with eyes, wash eyes with clean water for at least 15 minutes and seek immediate medical attention.
- If the fluid is swallowed, first rinse mouth with water, then drink a large amount of water and induce vomiting. Seek immediately medical attention.

#### Operation conditions

- This camera is designed for use in temperatures ranging from 0°C to 45°C (32°F to 113°F).
- Do not use or keep the camera in the following areas:
	- In areas subject to direct sunlight
	- In areas subject to high humidity or dust
	- Near air conditioners, heaters, or other areas subject to temperature extremes
	- Inside of a closed vehicle, especially one parked in the sun.
	- In areas subject to strong vibration

#### Power supply

 Use only the type of battery that came with your camera. Using any other type of battery may damage the equipment and invalidate the warranty.

*vii*

 When using batteries in this product, ensure that they are inserted correctly. Inserting the batteries incorrectly can cause damage to the product and possibly start a fire.

### **Before You Start**

#### Taking test shots

Before taking pictures with this DV camera in any important occasion (such as a wedding ceremony or an overseas trip), test the DV camera beforehand to ensure that it functions properly. Any additional loss caused by the malfunction of this product (such as costs of photography or any loss of benefit generated by the photography) is not the responsibility of the manufacturer and no compensation will be given for it.

#### Copyright information

Observe "No Photography" notices in certain locations. In these cases, you cannot record any live performance, improvisation or exhibits, even for personal purposes. Any transfer of pictures or memory card data must be conducted under the constraints of copyright law.

*viii* 

# **1 Introduction**

Read this section to learn about the features and functions of this HD camcorder. This chapter also covers system requirements, package contents, and descriptions of the hardware components.

### **1.1 System requirements**

The video camera requires a PC with the following specifications:

- Windows® XP SP2/Vista/7 operating system
- Intel®/AMD Dual-Core or higher
- At least 1 GB of RAM or higher
- Graphic card with DirectX 9 support (DirectX 10 recommended)
- Standard USB 1.1 port or higher
- At least 2 GB of available disk space

 **Note:** A USB 1.1 port will enable you to transfer files to and from your host PC, but transfer speeds will be much faster with a USB 2.0 port.

#### **1.2 Features**

This camcorder offers a variety of features and functions including:

- Digital video camera
- Digital camera (max. 16 Megapixels)
- Mass storage

Additionally, the camera also features 4X digital zoom, 2X advanced zoom, Audio/Video out, USB mass storage, and an SD card reader.

# **1.3 Unpacking the video camera**

The following items should be present in the package. If any item is missing or appears damaged, contact your dealer immediately.

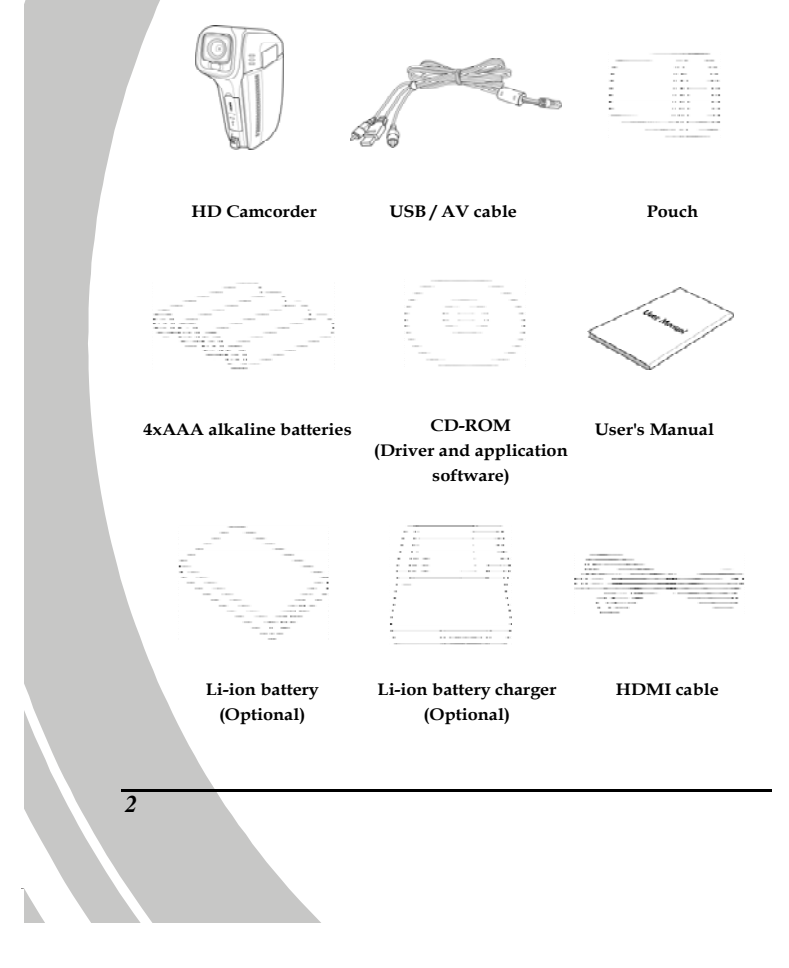

### **1.4 About the camera**

Refer to the following illustrations to familiarize yourself with the buttons and controls of this video camera.

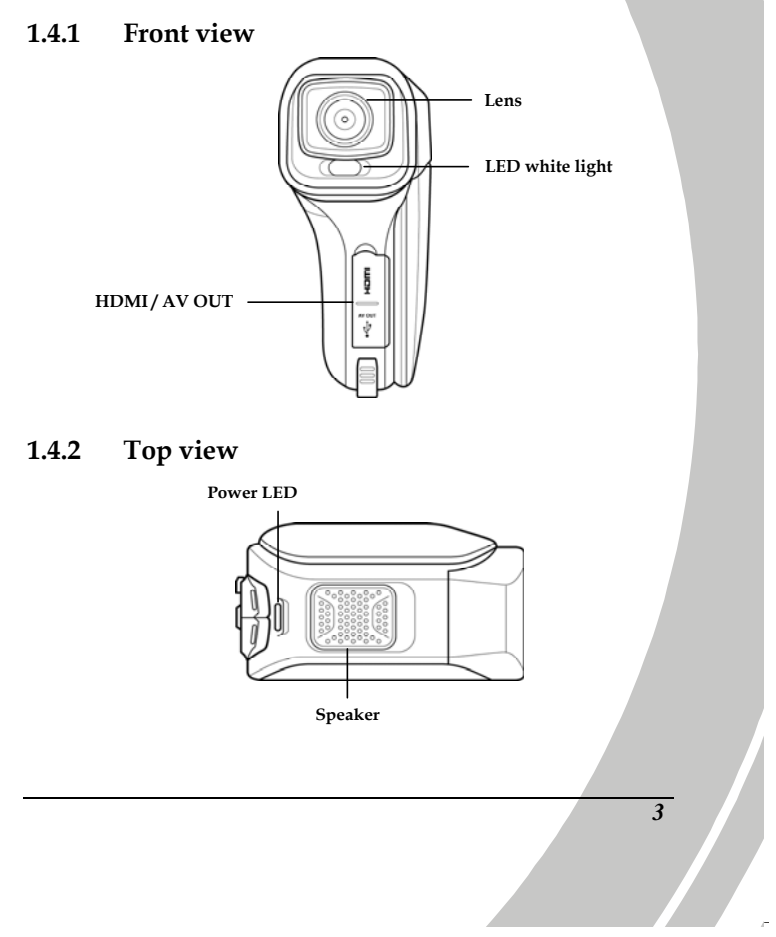

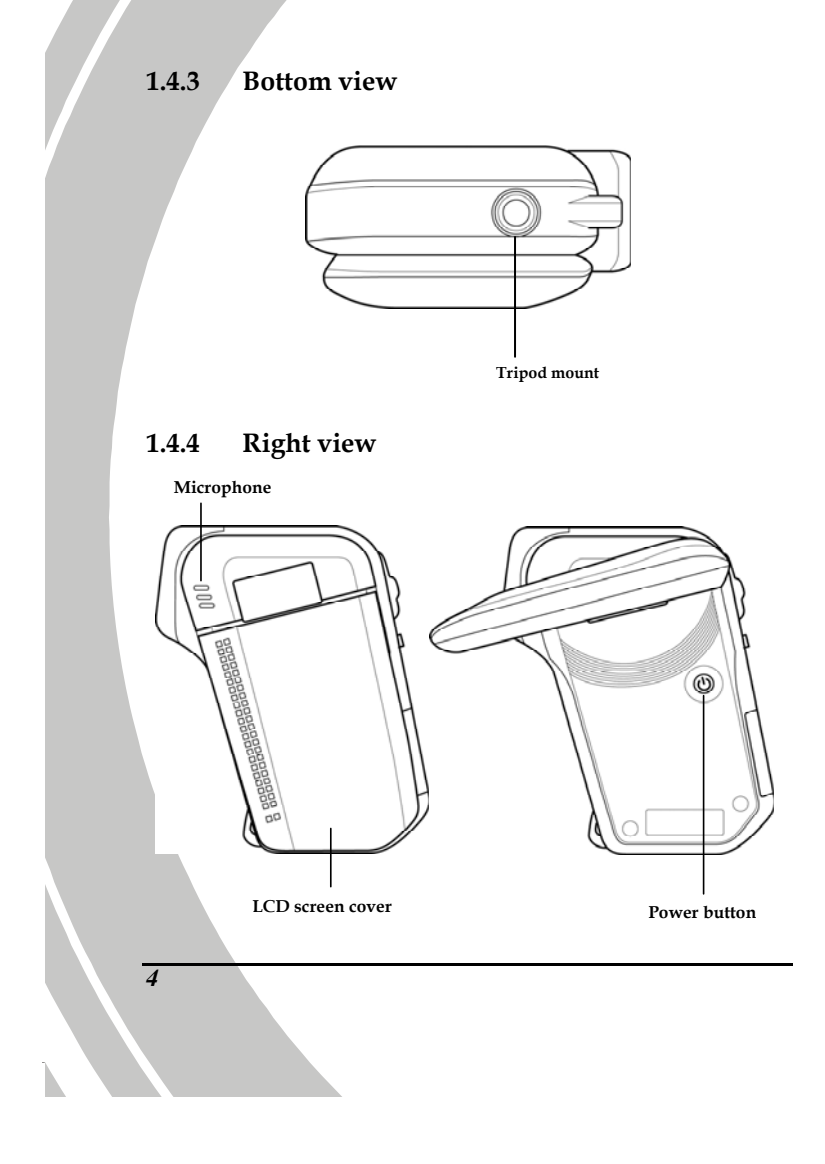

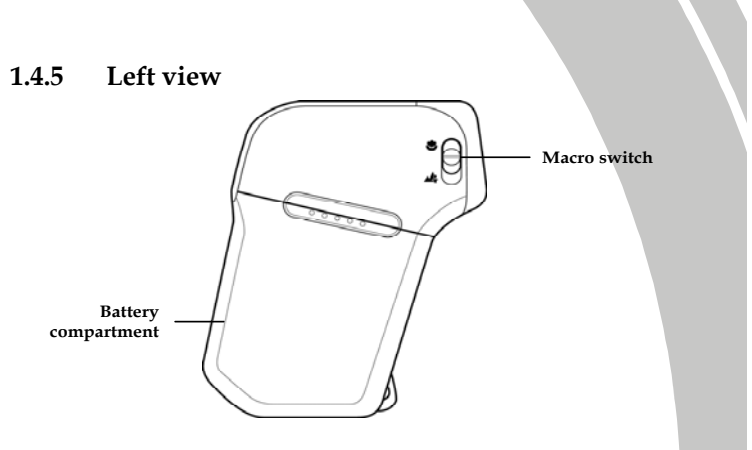

**1.4.6 Back view** 

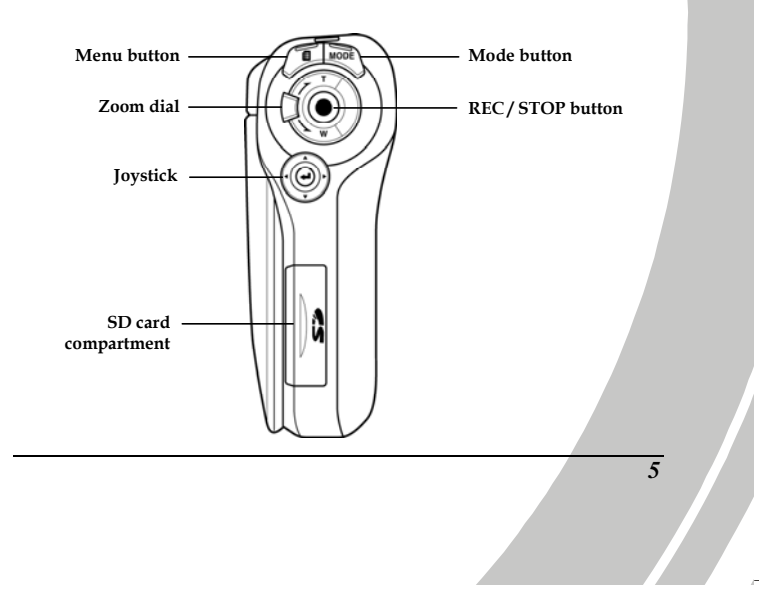

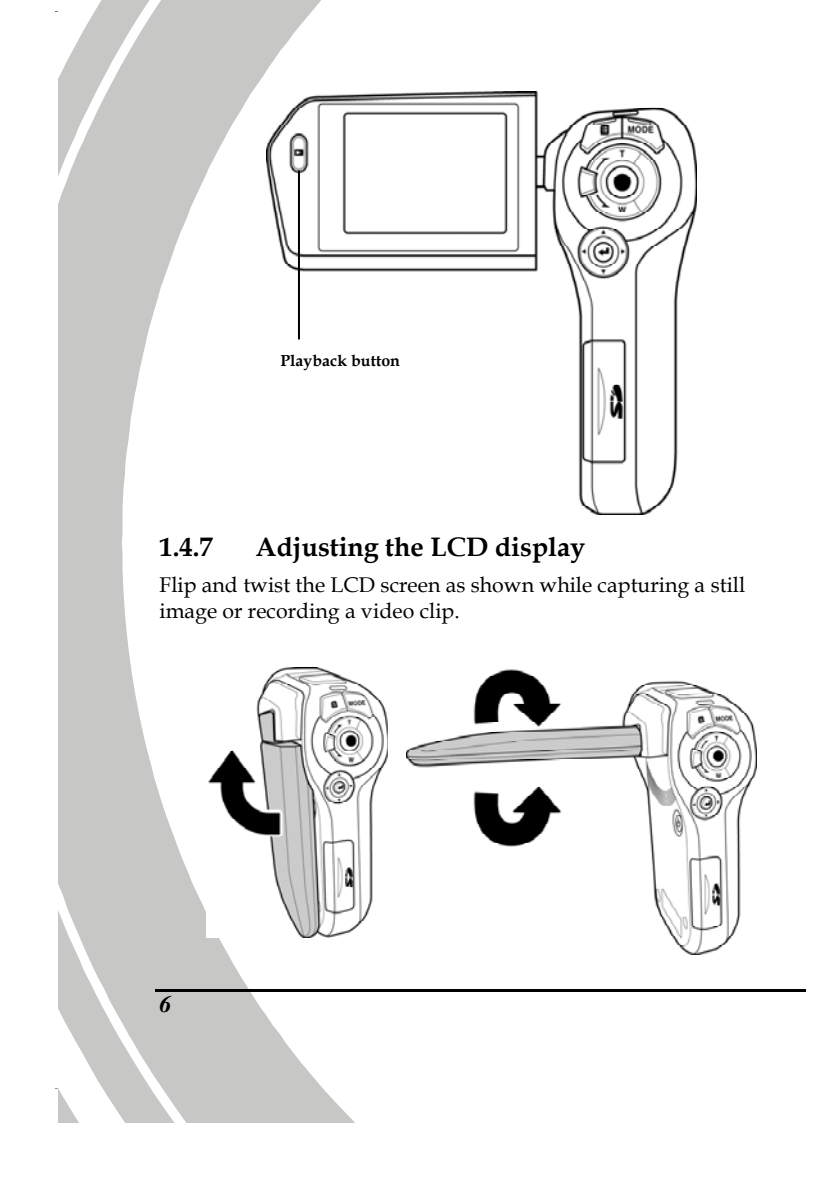

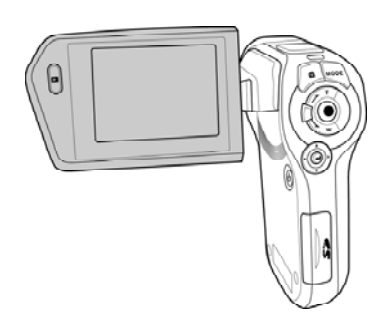

See the table below for a description of each button's function.

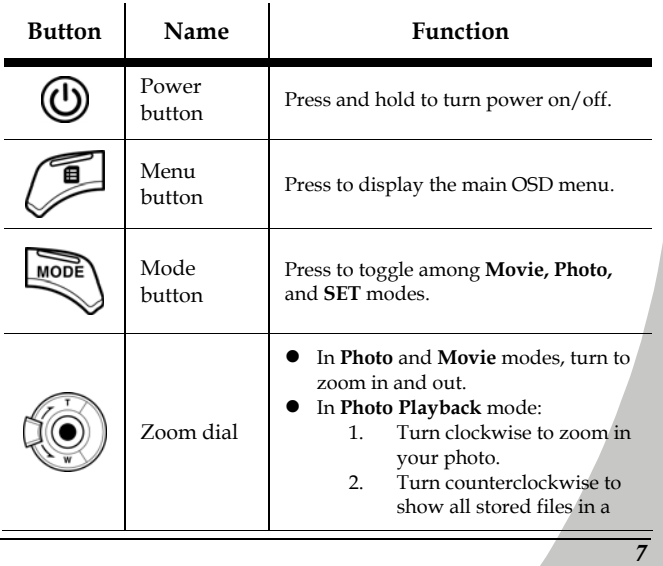

 $\frac{1}{\sqrt{2}}$ 

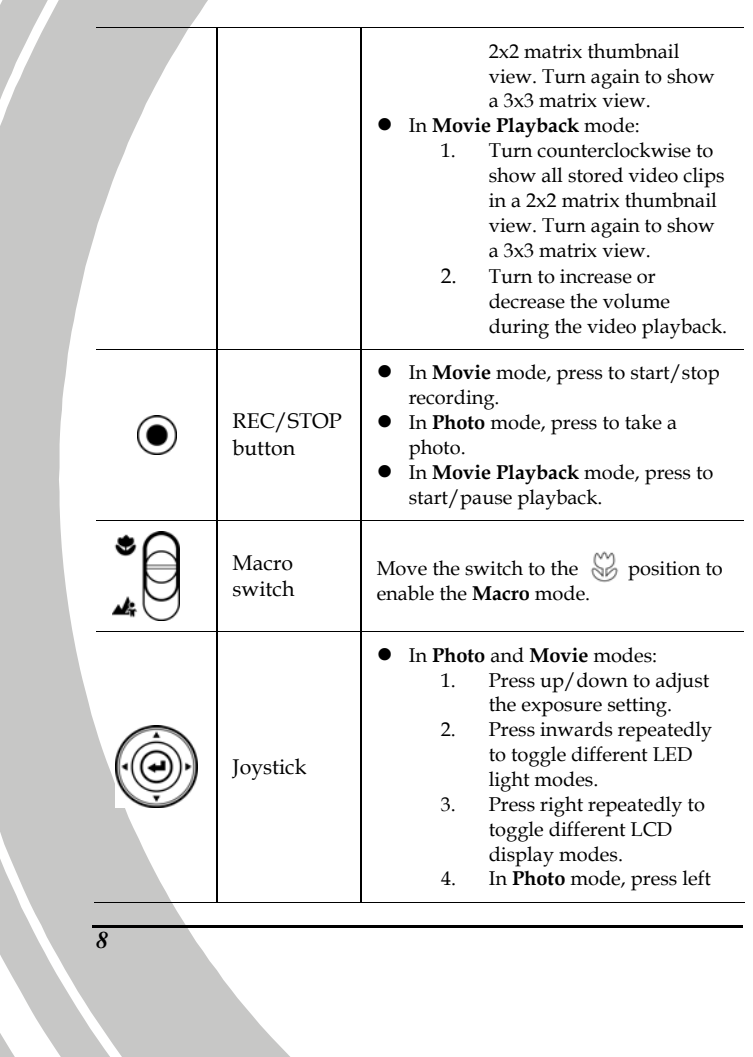

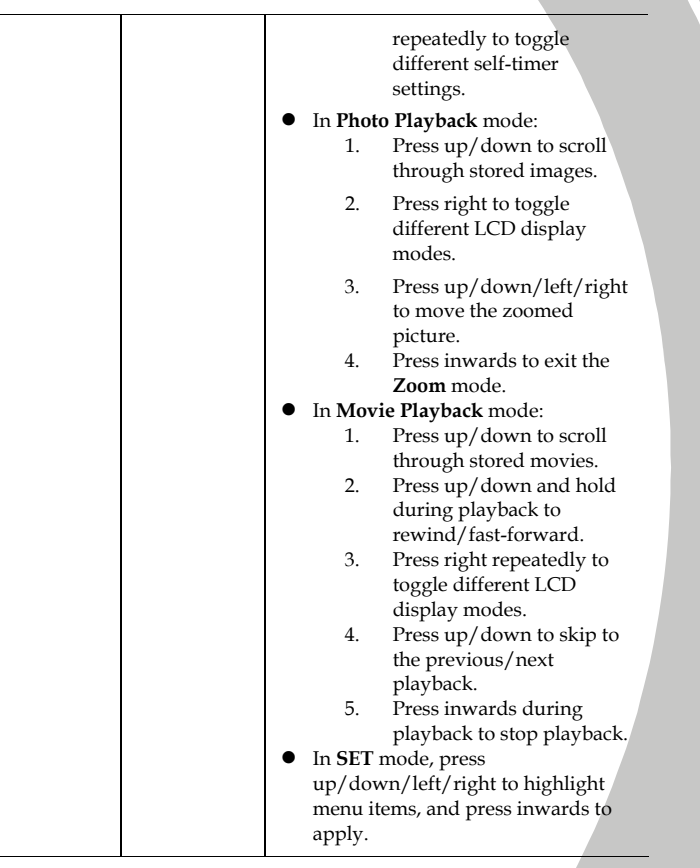

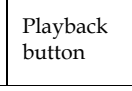

In **Photo** and **Movie** modes, press to enter **Playback** mode.

### **1.4.8 About the LEDs**

 $\bigcirc$ 

The following table describes the camera LEDs:

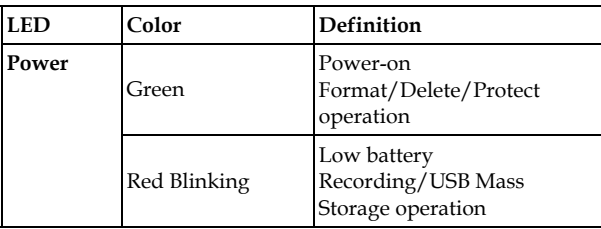

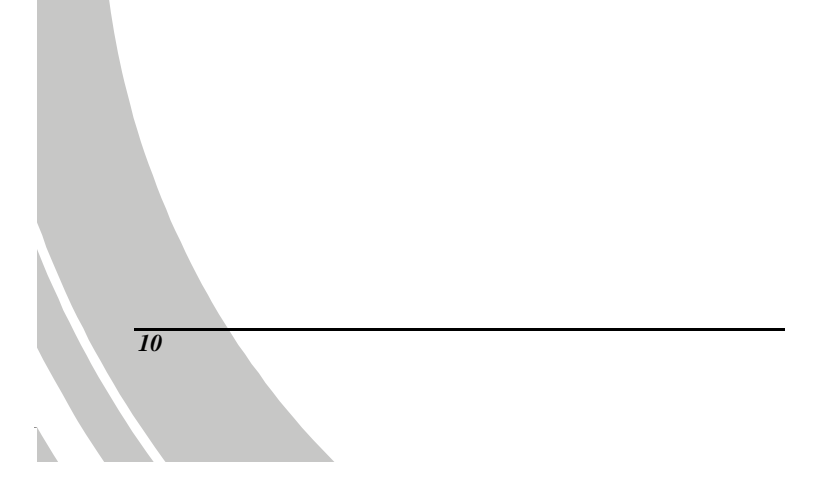

# **2 Getting started**

Read this section to learn how to start using the video camera. This section covers basic functions such as switching on, inserting the batteries and memory cards, and configuring preliminary settings. See later chapters for advanced functions.

#### **2.1 Inserting an SD card (SD card sold separately)**

An SD card can be installed in the video camera to provide additional storage space for still images, video clips, or other files.

1. Push upwards to open the SD card compartment cover.

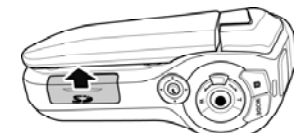

2. Insert the SD card. Ensure that the gold contacts are facing downwards.

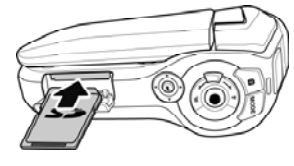

3. Close the SD card compartment cover.

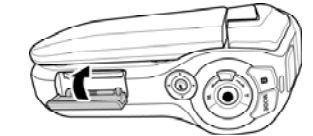

# **2.2 Inserting the batteries**

This video camera is designed to use four AAA batteries or one Li-ion battery. Only use the batteries supplied or similar batteries recommended by the manufacturer or your dealer.

- **Note:** Install the batteries exactly as described here. Ensure that the polarity of the batteries is correct. Installing the batteries incorrectly could cause damage to the video camera and possibly start a fire.
- *12*  2. Insert the batteries.
- 1. Push downwards to open the battery compartment cover.

3. Close the battery compartment cover.

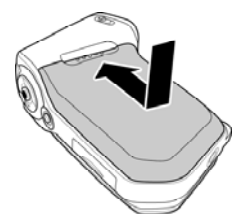

### **2.3 Turning on/off the video camera**

Press and hold the **Power** button to turn the video camera on/off.

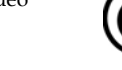

### **2.4 Changing modes**

The video camera can operate in three modes, **Movie**, **Photo**, and **SET**. Press the **Mode** button to toggle different modes.

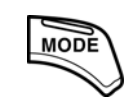

### **2.5 Before you start**

Before you start using the video camera, some basic settings such as date and time, language, and beep need to be configured.

#### **2.5.1 Setting the date and time**

1. Turn on the video camera, and press the **Mode** button to switch to the **SET** mode. Move the joystick up/down to highlight **Date/Time**. Press the joystick inwards to confirm.

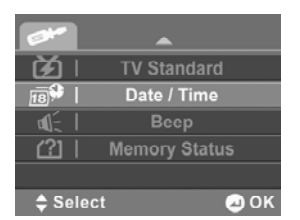

2. Press the joystick left/right to highlight each field and press the joystick inwards to select a field. The highlighted field turns yellow and the selected red.

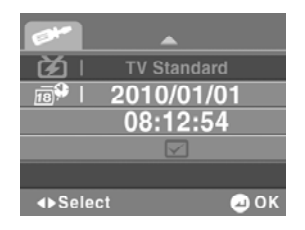

- 3. Adjust each value by moving the joystick up/down.
- 4. Highlight the checkmark  $\Box$  and press the joystick inwards to save your changes.

### **2.5.2 Setting the language**

1. Turn on the video camera, and press the **Mode** button to switch to the **SET** mode. Press the joystick up/down to highlight **Language**. Press the joystick inwards to confirm.

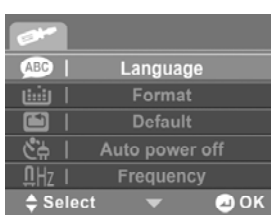

2. Press the joystick right/left to select the desired menu language. The available languages are: **English**, **Simplified Chinese**, **Traditional Chinese**, **Japanese**, **German**, **French**, **Spanish**, **Italian**, **Russian**, **Korean**, **Turkish**, **Portuguese**, **Dutch**, and **Arabic**. Press the joystick inwards to confirm.

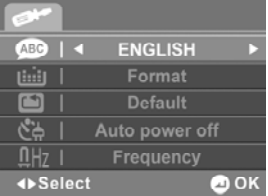

### **2.5.3 Setting the beep**

1. Turn on the video camera, and press the **Mode** button to switch to the **SET** mode. Move the joystick up/down to highlight **Beep**. Press the joystick inwards to confirm.

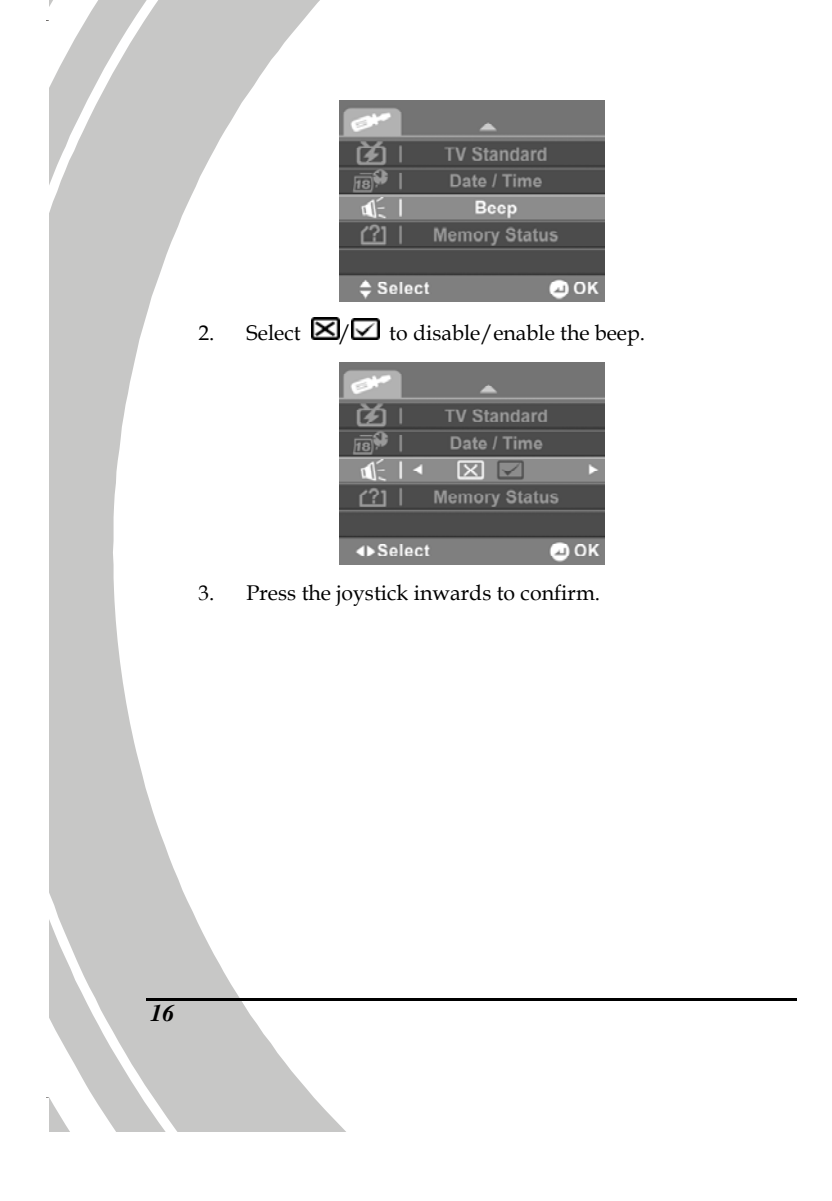

# **2.6 Recording and playing videos**

#### **2.6.1 Shooting a video clip**

1. Turn on the video camera and switch to the **Movie** mode.

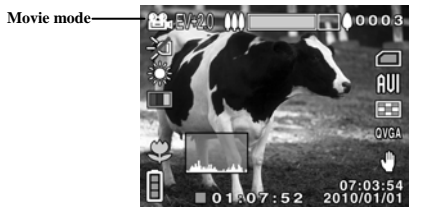

- 2. Use the LCD screen to frame the video.
- 3. Press the **REC/STOP** button to start recording.
- 4. Press the **REC/STOP** button again to stop recording.
- 5. The video clip is automatically saved with a unique file name.

 **Note:** The maximum length of each video recording file is 4G. The size and quality affect the length of the recording. High resolution and high quality settings will result in larger files, and therefore shorter length.

### **2.6.2 Recording a voice file**

**Voice mode** 

- 1. Turn on the video camera and switch to the **Movie** mode.
- 2. Press the **Menu** button to enter the Movie menu.
- 3. Press the joystick up/down to highlight **Capture Mode**  and press the joystick inwards to confirm.
- 4. Press the joystick right/left to highlight the voice mode and press the joystick inwards to confirm.
- 5. Press the **Menu** button to return to the **Movie** mode.

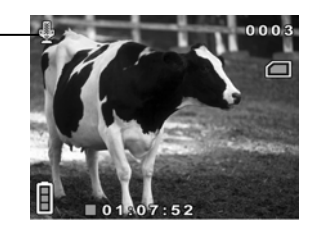

- 6. Press the **REC/STOP** button to start recording.
- 7. Press the **REC/STOP** button again to stop recording.
- 8. The voice file is automatically saved with a unique file name.

#### **2.6.3 Playing a video clip**

1. In **Movie** mode, press the **Playback** button and the most recent file is displayed on the LCD screen.

**Movie playback mode indicator** 

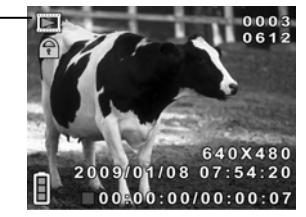

- 2. Move the joystick up/down to scroll through the video/audio clips. Press the **REC/STOP** button to play the desired video clip.
	- To pause while playing the video clip, press the **REC/STOP** button.
	- To adjust the volume while playing the video clip, turn the **Zoom** dial.
	- To rewind/fast-forward the video clip, press the joystick up/down and hold to toggle different speeds (2X, 4X, or 8X).
	- To skip to the previous/next clip, press the joystick up/down.
- 3. Press the joystick inwards to stop playing.
- 4. Press the **Playback** button again to return to the **Movie**  mode.

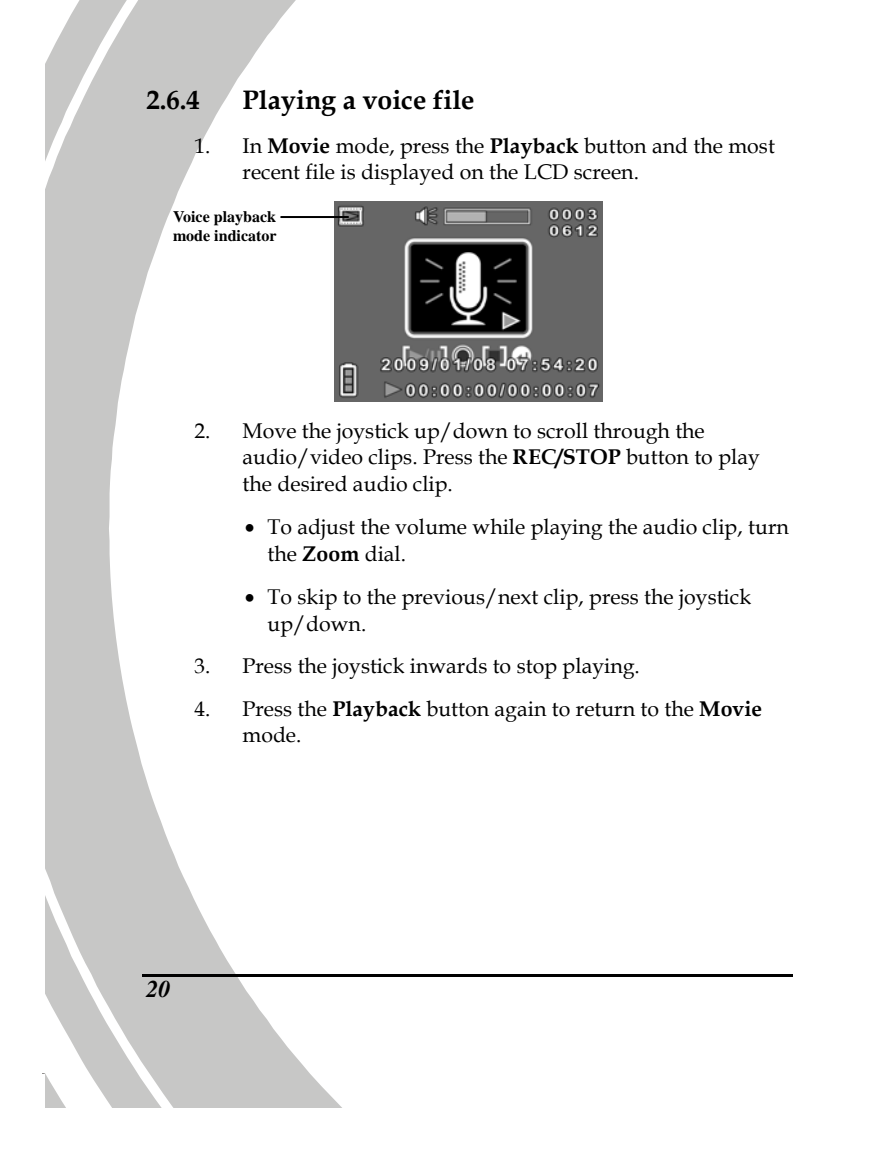

# **2.7 Taking and viewing pictures**

### **2.7.1 Taking a still picture**

1. Turn on the video camera and switch to the **Photo** mode.

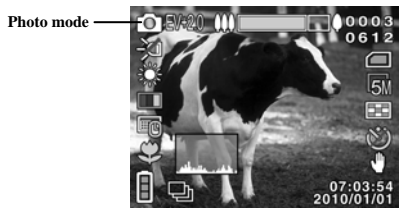

- 2. Use the LCD screen to frame the picture.
- 3. Press the **REC/STOP** button to capture the image.
- 4. The picture is automatically saved with a unique file name.

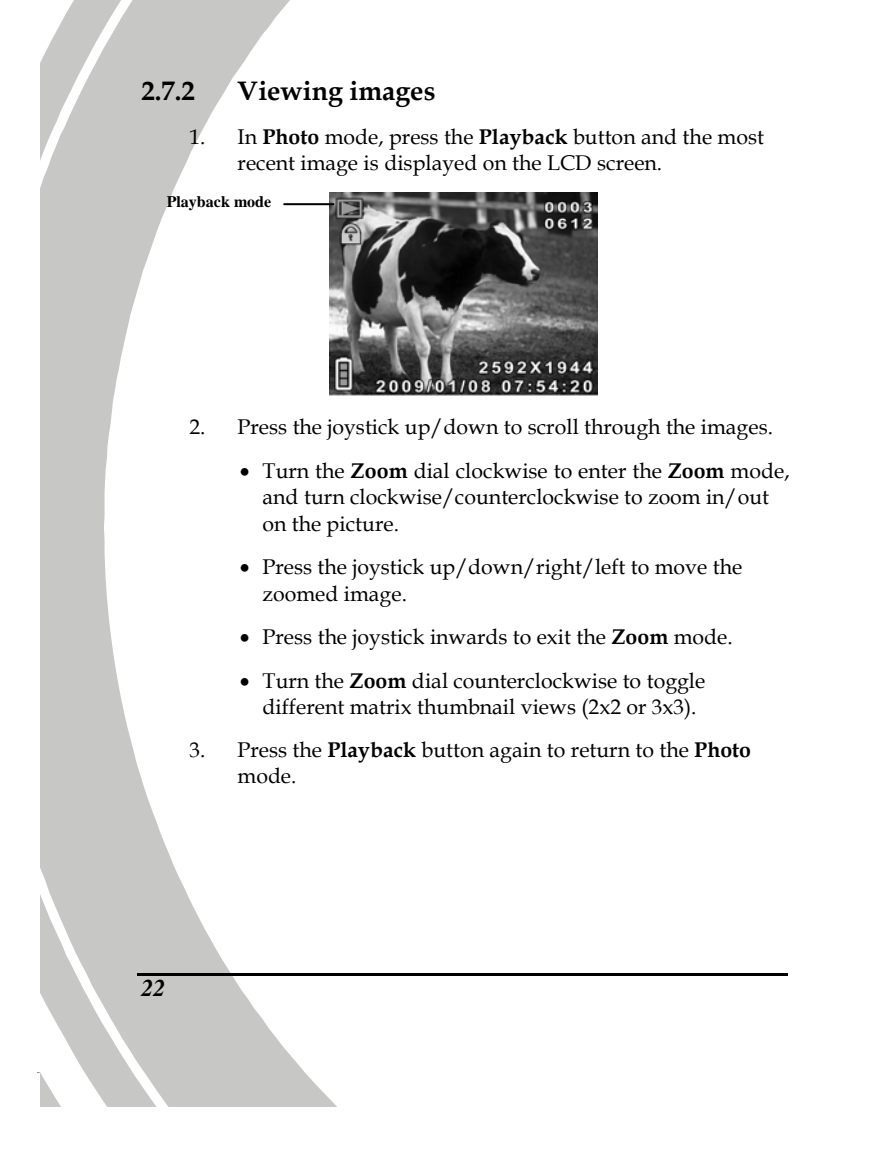

# **2.8 Connecting to a computer**

Read this section to learn how to transfer files to a PC. Connect the video camera to a computer with the USB/AV cable provided.

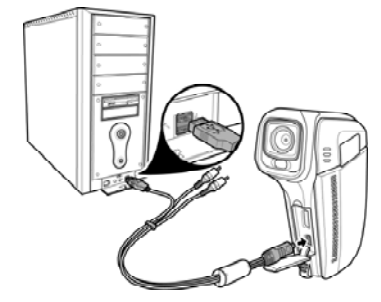

# **2.9 Connecting to a TV**

Connect the video camera to a TV with the USB/AV cable provided.

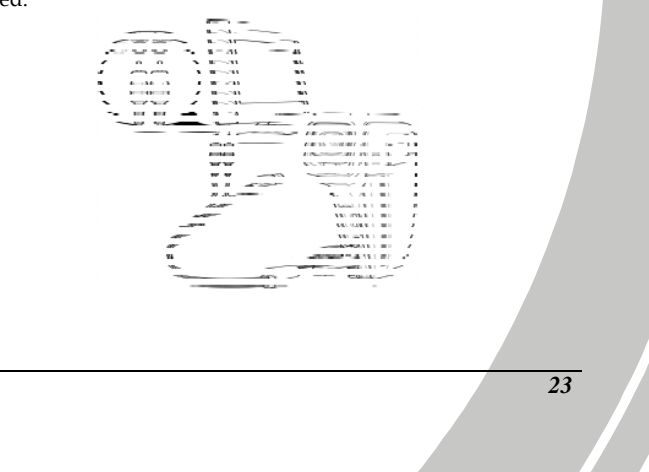

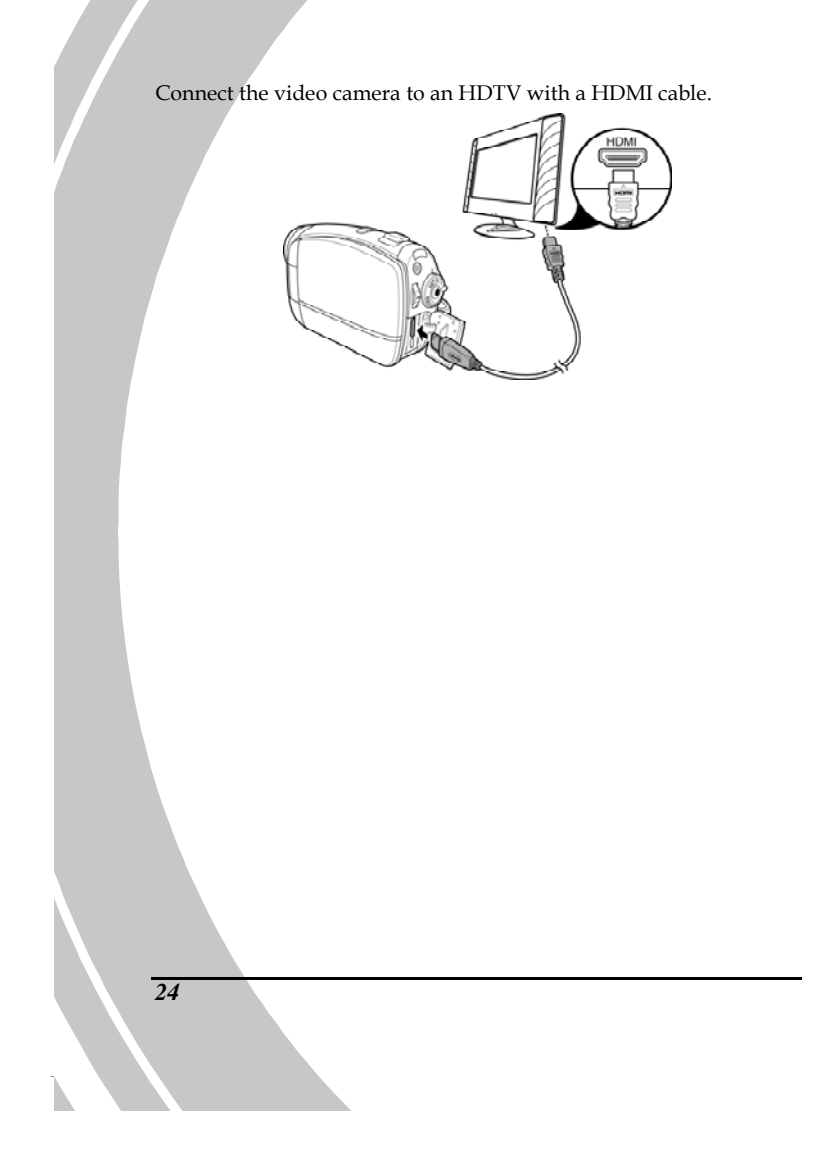

# **3 Using the video camera**

Read this section to learn how to use the video camera.

#### **3.1 Movie mode**

Use **Movie** mode to capture video clips and store them in the internal memory or on an SD card.

#### **3.1.1 Movie mode icons**

Use the following picture to familiarize yourself with the **Movie** mode icons and symbols.

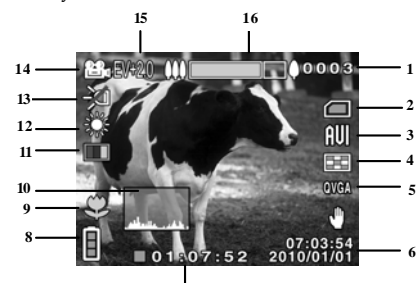

**7** See the table below for a description of each icon and symbol.

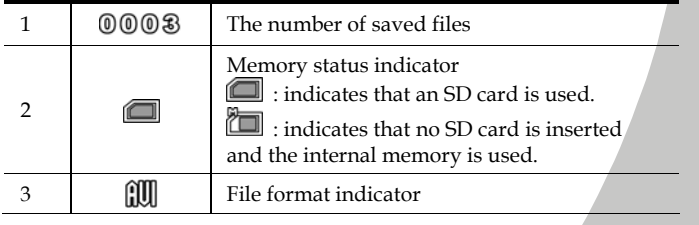

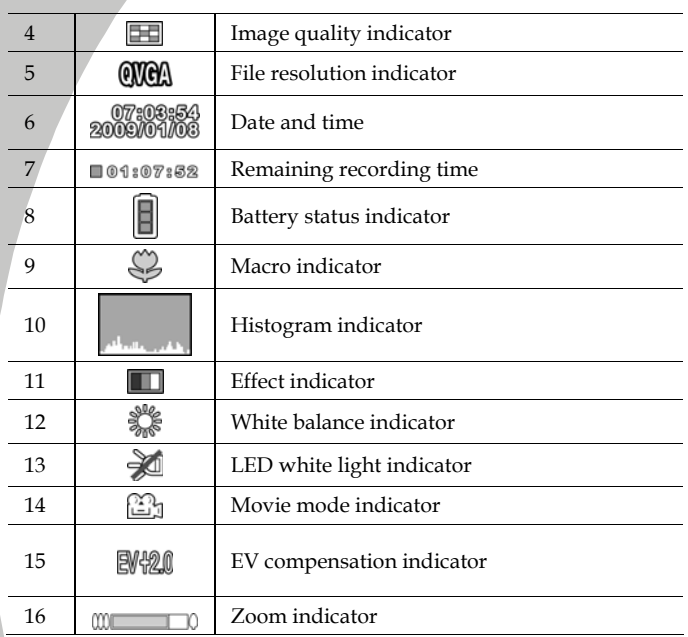

# **3.1.2 Using the macro function**

This function can capture subjects close to the lens. In **Macro** mode, subjects can be as close as 14.5~15.5 cm.

In **Photo** and **Movie** modes, move the macro switch on the side of the video camera to the **Macro** mode, and an icon  $\overset{(n)}{\otimes}$  is displayed on the LCD screen.
#### **3.1.3 Using the zoom function**

The video camera is equipped with 4x digital zoom and 2x advanced zoom.

- To get closer to a subject, turn the **Zoom** dial clockwise.
- To move away from a subject, turn the **Zoom** dial counterclockwise.

## **3.1.4 Using the LED white light**

Use the LED white light to illuminate subjects in dark environments.

In **Movie** and **Photo** modes, press the joystick inwards to toggle different lighting options: Off  $\mathbb{Z}$ , On  $\mathbb{T}$ , and Night  $\mathbb{D}$  modes. The icon is displayed on the screen to indicate the active mode.

#### **3.1.5 Quick access controls**

In **Movie** and **Photo** modes, you can adjust the EV compensation setting simply by pressing the joystick up/down.

# **3.2 Voice mode**

Use **Voice** mode to record sound and store them in the internal memory or on an SD card.

#### **3.2.1 Voice mode icons**

Use the following picture to familiarize yourself with the **Voice** mode icons and symbols.

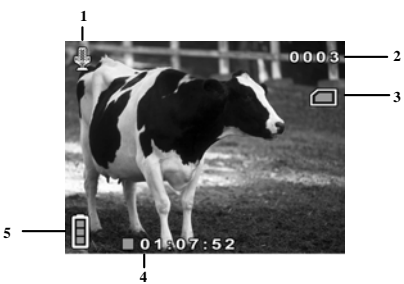

See the table below for a description of each icon and symbol.

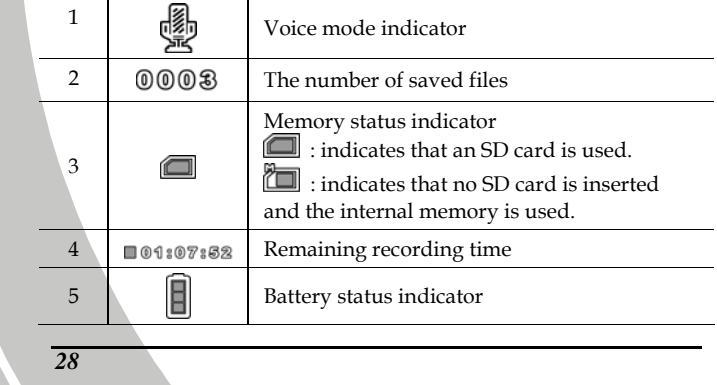

# **3.3 Photo mode**

Use **Photo** mode to capture still pictures and store them in the internal memory or on an SD card.

#### **3.3.1 Photo mode icons**

Use the following picture to familiarize yourself with the **Photo** mode icons and symbols.

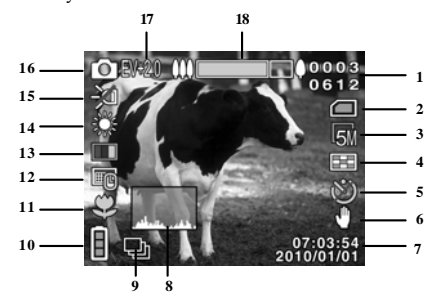

See the table below for a description of each icon and symbol.

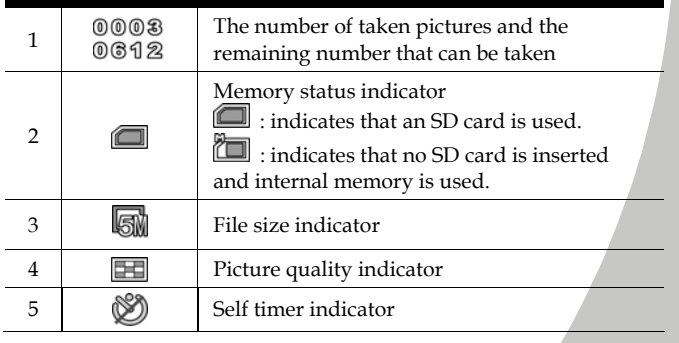

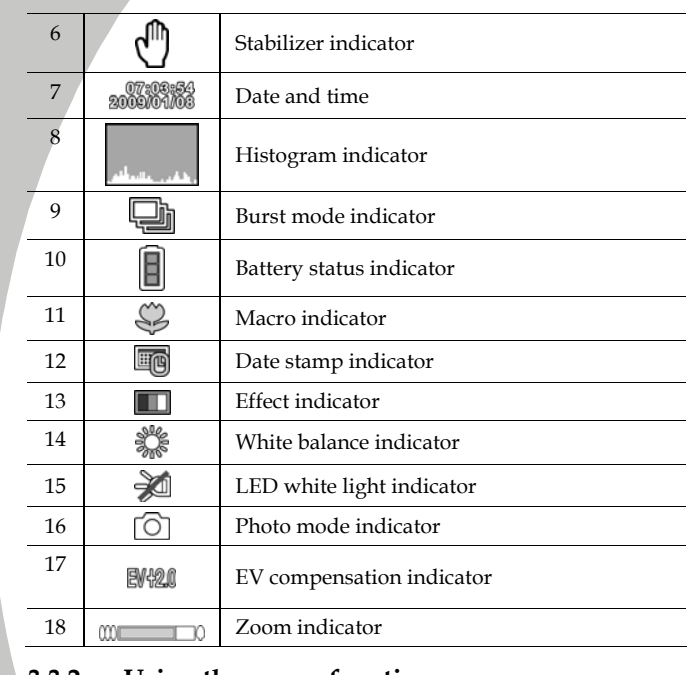

# **3.3.2 Using the macro function**

See section 3.1.2 "Using the macro function".

# **3.3.3 Using the zoom function**

See section 3.1.3"Using the zoom function".

# **3.3.4 Using the LED white light**

*30* 

N

See section 3.1.4 "Using the LED white light".

## **3.3.5 Quick access controls**

In **Movie** and **Photo** modes, you can adjust the EV compensation setting simply by pressing the joystick up/down.

In **Photo** mode, press the joystick left to toggle different self-timer options: Off, 5sec, and 10sec. The option icon is displayed on the screen to indicate your selection.

# **3.4 Movie Playback mode**

Use **Movie Playback** mode to review all the video and audio files stored in the video camera.

#### **3.4.1 Movie Playback mode icons**

Refer to the following picture to familiarize yourself with the **Movie Playback** mode icons and symbols.

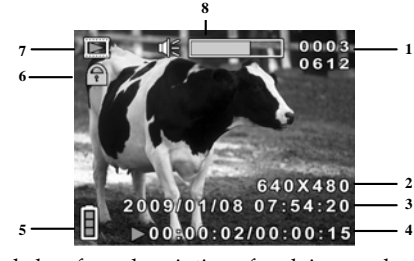

See the table below for a description of each icon and symbol.

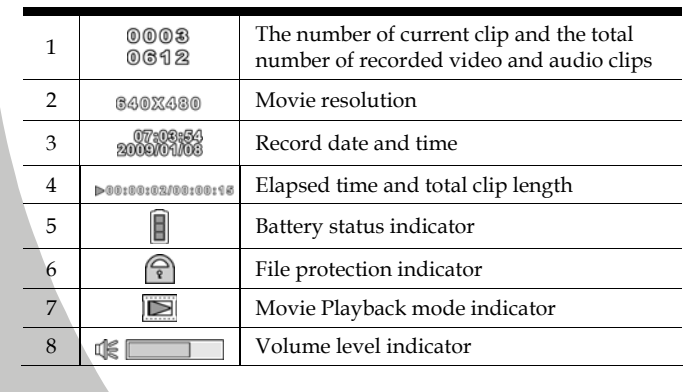

# **3.5 Photo Playback mode**

Use **Photo Playback** mode to review all the image files stored in the video camera.

#### **3.5.1 Photo Playback mode icons**

Refer to the following picture to familiarize yourself with the **Photo Playback** mode icons and symbols.

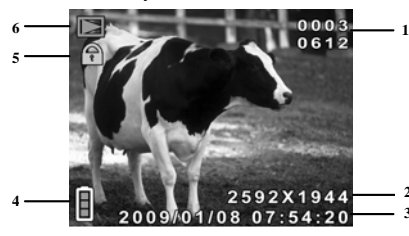

See the table below for a description of each icon and symbol.

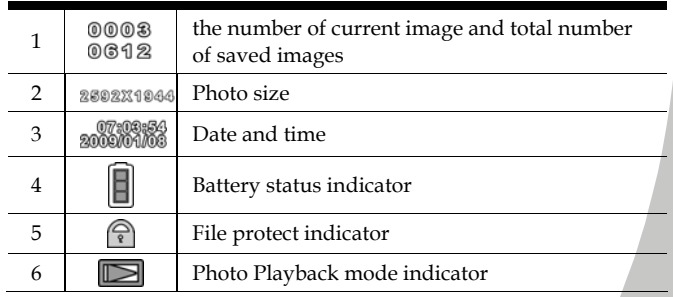

*33*

**2**

# **3.6 Thumbnail mode**

In **Photo Playback** or **Movie Playback** mode, Turn the **Zoom** dial counterclockwise to show image/video clip/audio clip as thumbnails.

- 1. Turn on the video camera and ensure it is in **Photo Playback** or **Movie Playback** mode.
- 2. The most recent image/video clip/audio clip is displayed on the screen. Turn the **Zoom** dial counterclockwise/clockwise to toggle the view: **four** or **nine** thumbnail view.

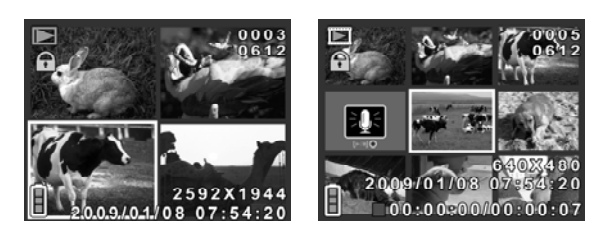

- 3. Press the joystick up/down to highlight an image/video clip/audio clip, and press the joystick inwards to view the image/video clip/audio clip in full screen mode.
- 4. Turn the **Zoom** dial counterclockwise to return to the thumbnail views.

# **3.7 USB mode**

You can use USB mode to connect to a printer or a host PC.

When the video camera is connected to a computer or printer using the USB cable, the following menu is displayed.

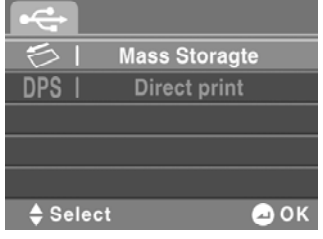

Press the joystick up/down to highlight an option and press the joystick inwards to confirm.

#### **3.7.1 Using the mass storage feature**

When used as a USB mass storage device, the video camera is displayed as a removable drive in Windows Explorer. Drag and drop files to and from the removable drive just like any other storage device.

### **3.7.2 Using the DPS (Direct Print Standard) feature**

Connect to a printer using the USB cable exactly in the same way, as you would connect a PC.

# **4 Using the menus**

Read this section to learn how to configure the video camera settings and use the advanced features.

## **4.1 Movie menu**

In **Movie** mode, press the **MENU** button to show the Movie menu.

#### **4.1.1.White balance**

*36* 

Use this option to correct color difference for different lighting conditions. When white balance is set to **Auto**, the video camera automatically compensates for different lighting conditions.

- 1. Turn the video camera on and ensure it is in **Movie** mode.
- 2. Press the **MENU** button and use the joystick to highlight the **White Balance** option. Press the joystick inwards to enter the submenu.
- 3. Use the joystick to select **Auto**, **Sunny**, **Cloudy**, **Tungsten**, or **Fluorescent**. Press the joystick inwards to confirm.

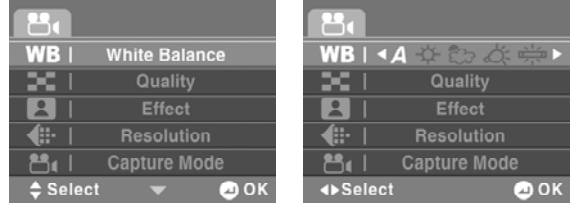

4. Press the **MENU** button again to exit the menu.

## **4.1.2.Video quality**

There are two different levels of video quality. Higher quality video needs more memory storage space and a higher speed SD card.

- 1. Turn the video camera on and ensure it is in **Movie** mode.
- 2. Press the **MENU** button and use the joystick to highlight the **Quality** option. Press the joystick inwards to enter the submenu.
- 3. Use the joystick to select **Fine** or **Normal**. Press the joystick inwards to confirm.

| WВ<br><b>White Balance</b>  | MВ<br><b>White Balance</b> |
|-----------------------------|----------------------------|
| Quality                     | <b>All All</b>             |
| <b>Effect</b>               | <b>Effect</b>              |
| 円.<br><b>Resolution</b>     | ſ.<br><b>Resolution</b>    |
| <b>Capture Mode</b>         | <b>Capture Mode</b>        |
| <b>Select</b><br><b>DOK</b> | <b>◆Select</b><br>אס (≖    |

4. Press the **MENU** button again to exit the menu.

## **4.1.3.Color effect**

*38* 

The video camera can capture standard color images, black and white images, or sepia tone to give an old-fashioned look.

- 1. Turn the video camera on and ensure it is in **Movie** mode.
- 2. Press the **MENU** button and use the joystick to highlight the **Effect** option. Press the joystick inwards to enter the submenu.
- 3. Use the joystick to select **Color, Sepia** or **B&W**. Press the joystick inwards to confirm.

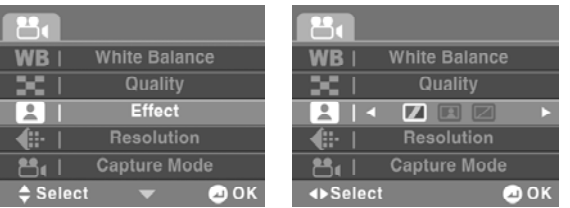

4. Press the **MENU** button again to exit the menu.

#### **4.1.4.Resolution**

This function enables you to choose different display resolutions to save the video clips you recorded. The available options are: **QVGA, WVGA**, and **HD**.

- 1. Turn the video camera on and ensure it is in **Movie** mode.
- 2. Press the **MENU** button and use the joystick to highlight the **Resolution** option. Press the joystick inwards to enter the submenu.
- 3. Use the joystick to select **QVGA, WVGA**, or **HD**. Press the joystick inwards to confirm.

| <b>White Balance</b>   | <b>White Balance</b>               |
|------------------------|------------------------------------|
| Quality                | Quality                            |
| <b>Effect</b>          | <b>Effect</b>                      |
| 里<br><b>Resolution</b> | 里<br><b>&lt; QVGA WVGA HD &gt;</b> |
| <b>Capture Mode</b>    | <b>Capture Mode</b>                |
| <b>Select</b><br>O OK  | <b>◆Select</b><br>אס (≖            |

4. Press the **MENU** button again to exit the menu.

 **Note:** Ensure you use the correct software while playing the videos on a PC.

## **4.1.5.Capture mode**

*40* 

Use this function to select the capture mode for recording movie or recording voice.

- 1. Turn the video camera on and ensure it is in **Movie** mode.
- 2. Press the **MENU** button and use the joystick to highlight the **Capture Mode** option. Press the joystick inwards to enter the submenu.
- 3. Use the joystick to select **Movie** or **Voice** mode. Press the joystick inwards to confirm.

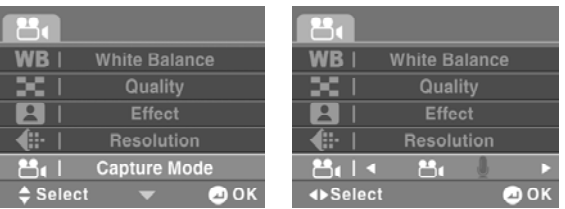

4. Press the **MENU** button again to exit the menu.

### **4.1.6.Stabilizer**

Use this function to prevent blurred images caused by shaking.

- 1. Turn the video camera on and ensure it is in **Movie** mode.
- 2. Press the **MENU** button and use the joystick to highlight the **Stabilizer** option. Press the joystick inwards to enter the submenu.
- 3. Use the joystick to select **On** or **Off**. Press the joystick inwards to confirm.

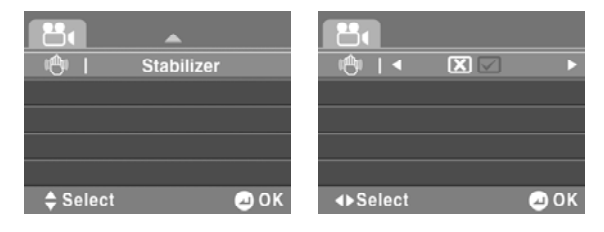

4. Press the **MENU** button again to exit the menu.

 **Note:** When Stabilizer is enabled, you cannot use the Zoom function while recording video clips.

# **4.2 Movie playback menu**

Use the playback menu to manage the video/audio files stored in the internal memory or on the SD card.

### **4.2.1 Delete**

*42* 

Use this function to delete files.

- 1. Turn the video camera on and ensure it is in **Movie** mode. Press the **Playback** button and then press the **MENU** button to enter the **Movie Playback** menu.
- 2. Use the joystick to highlight the **Delete** option. Press the joystick inwards to enter the submenu.
- 3. Use the joystick to select **Cancel, Delete One**, or **Delete All**. Press the joystick inwards to confirm.

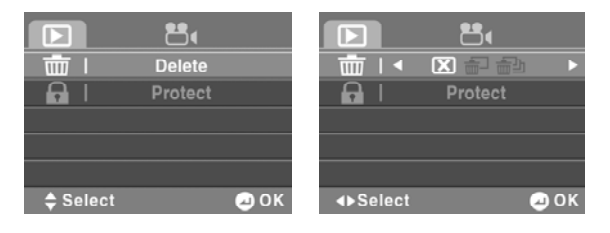

 If you select **Delete One**, the playback screen appears again. Use the joystick to locate the file you want to delete and press the joystick inwards to confirm.

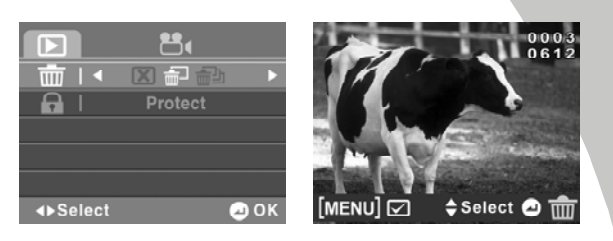

 If you select **Delete All**, use the joystick to select **OK** or **Cancel**, and press the joystick inwards to confirm.

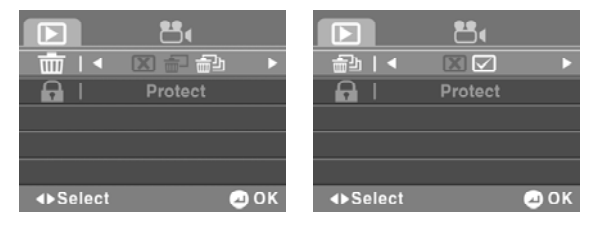

4. Press the **MENU** button again to exit the menu.

 **Note:** Once deleted, files cannot be recovered. Ensure the files are transferred to the PC via the USB cable or saved to another storage device. Files that have been protected will not be deleted. You have to unlock the files first before deleting them.

# **4.2.2 Protect**

*44* 

Use this function to lock files to prevent accidental deletion.

- 1. Turn the video camera on and ensure it is in **Movie** mode. Press the **Playback** button and then press the **MENU** button to enter the **Movie Playback** menu.
- 2. Use the joystick to highlight the **Protect** option. Press the joystick inwards to enter the submenu.
- 3. Use the joystick to select **Cancel**, **Protect One**, or **Protect All**. Press the joystick inwards to confirm.

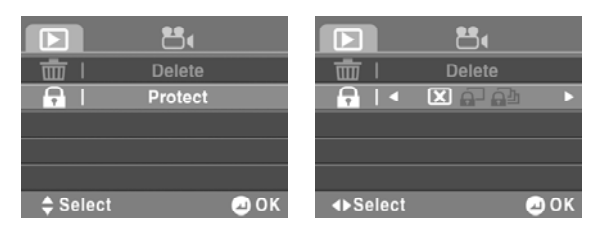

 If you select **Protect One**, the playback screen appears again. Use the joystick to locate the file you want to protect and press the joystick inwards to confirm. A lock  $\widehat{\mathbb{I}}$  icon is displayed on the screen to show that the file is protected.

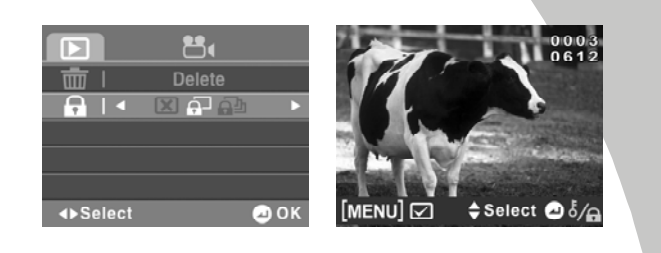

 **Note:** To unlock a file, repeat the above steps. The lock icon disappears when the file is unlocked.

> If you select **Protect All**, all saved files will be locked. Repeat this step to unprotect all files.

> > *45*

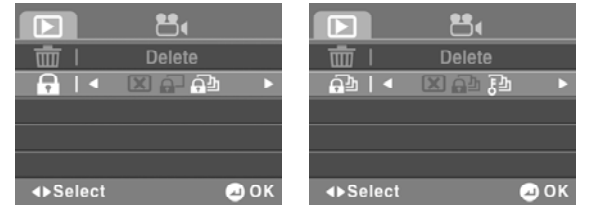

4. Press the **MENU** button again to exit the menu.

# **4.3 Photo menu**

In **Photo** mode, press the **MENU** button to show the Photo menu.

#### **4.3.1 White balance**

Use this option to correct color difference due to lighting conditions. When white balance is set to **Auto**, the video camera automatically compensates for different lighting conditions.

- 1. Turn the video camera on and ensure it is in **Photo** mode.
- 2. Press the **MENU** button and use the joystick to highlight the **White Balance** option. Press the joystick inwards to enter the submenu.
- 3. Use the joystick to select **Auto**, **Sunny**, **Cloudy**, **Tungsten**, or **Fluorescent**. Press the joystick inwards to confirm.

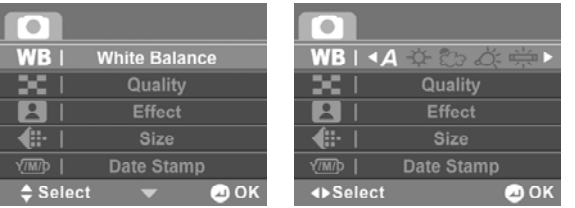

4. Press the **MENU** button again to exit the menu.

## **4.3.2 Image quality**

Use this option to set the quality of the captured image. Higher quality images contain more details and therefore use more memory space.

- 1. Turn the video camera on and ensure it is in **Photo** mode.
- 2. Press the **MENU** button and use the joystick to highlight the **Quality** option. Press the joystick inwards to enter the submenu.
- 3. Use the joystick to select from **Fine**, or **Normal**. Press the joystick inwards to confirm.

| wa<br><b>White Balance</b>  | WB<br><b>White Balance</b> |
|-----------------------------|----------------------------|
| Quality                     | <b>LES</b><br>E            |
| <b>Effect</b>               | <b>Effect</b>              |
| ₽.<br><b>Size</b>           | Æ.<br><b>Size</b>          |
| Date Stamp                  | Date Stamp                 |
| <b>Select</b><br><b>DOK</b> | <b>◆Select</b><br>∆ OK     |

4. Press the **MENU** button again to exit the menu.

### **4.3.3 Color effect**

*48* 

The camera can capture standard color images, black and white images, or sepia tone to give an old-fashioned look.

- 1. Turn the video camera on and ensure it is in **Photo** mode.
- 2. Press the **MENU** button and use the joystick to highlight the **Effect** option. Press the joystick inwards to enter the submenu.
- 3. Use the joystick to select **Color**, **Sepia**, or **B&W**. Press the joystick inwards to confirm.

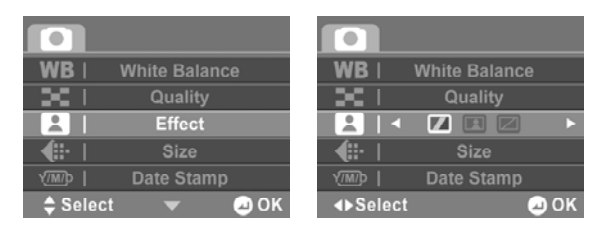

4. Press the **MENU** button again to exit the menu.

### **4.3.4 Size**

Use this option to set the size of the captured image. Larger images contain more details and therefore use more memory space.

- 1. Turn the video camera on and ensure it is in **Photo** mode.
- 2. Press the **MENU** button and use the joystick to highlight the **Size** option. Press the joystick inwards to enter the submenu.
- 3. Use the joystick to select **1M**, **3M**, **5M**, **8M,** or **16M**. Press the joystick inwards to confirm.

| ME                   | NΒ                              |
|----------------------|---------------------------------|
| <b>White Balance</b> | <b>White Balance</b>            |
| Quality              | Quality                         |
| <b>Effect</b>        | <b>Effect</b>                   |
| 用                    | 田                               |
| <b>Size</b>          | <b>&lt;1M 3M 5M 8M 16M &gt;</b> |
| Date Stamp           | Date Stamp                      |
| /M/D                 | Y/M/D                           |
| $\clubsuit$ Select   | <b>◆Select</b>                  |
| <b>DI OK</b>         | д ок                            |

4. Press the **MENU** button again to exit the menu.

## **4.3.5 Date stamp**

*50* 

Use this option to turn on/off the date stamp while taking a photo.

- 1. Turn the video camera on and ensure it is in **Photo** mode.
- 2. Press the **MENU** button and use the joystick to highlight the **Date Stamp** option. Press the joystick inwards to enter the submenu.
- 3. Use the joystick to select whether to include the date stamp on a photo. Press the joystick inwards to confirm.

| WR<br><b>White Balance</b>       | <b>White Balance</b>         |
|----------------------------------|------------------------------|
| œ<br>Quality                     | Quality                      |
| <b>Effect</b>                    | <b>Effect</b>                |
| Æ.<br><b>Size</b>                | Æ.<br><b>Size</b>            |
| <b>Date Stamp</b><br><b>TMID</b> | Y/M/D I <i<br>XV</i<br>      |
| $\clubsuit$ Select<br>OOK        | <b>◆Select</b><br><b>DOK</b> |

4. Press the **MENU** button again to exit the menu.

#### **4.3.6 Burst mode**

The Burst mode allows you to take three consecutive photos by pressing the **REC/STOP** button. Use this option to select **Single** or **Burst** mode.

- 1. Turn the video camera on and ensure it is in **Photo** mode.
- 2. Press the **MENU** button and use the joystick to highlight the **Burst Mode** option. Press the joystick inwards to enter the submenu.
- 3. Use the joystick to select **Single** or **Burst**. Press the joystick inwards to confirm.

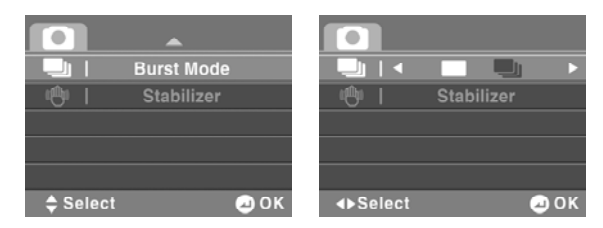

4. Press the **MENU** button again to exit the menu.

## **4.3.7 Stabilizer**

Use this function to prevent blurred images caused by shaking.

- 1. Turn the video camera on and ensure it is in **Photo** mode.
- 2. Press the **MENU** button and use the joystick to highlight the **Stabilizer** option. Press the joystick inwards to enter the submenu.
- 3. Use the joystick to select **On** or **Off**. Press the joystick inwards to confirm.

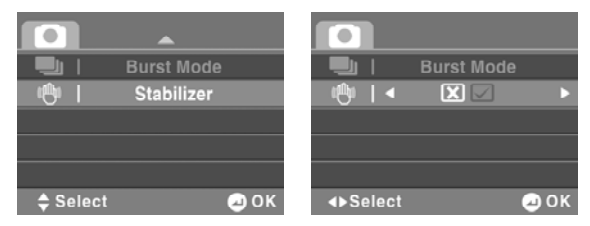

4. Press the **MENU** button again to exit the menu.

# **4.4 Photo playback menu**

Use the playback menu to manage the image files stored in the internal memory or on the SD card.

#### **4.4.1 Delete**

Use this function to delete files.

- 1. Turn the video camera on and ensure it is in **Photo** mode. Press the **Playback** button and then press the **MENU** button to enter the **Photo Playback** menu.
- 2. Use the joystick to highlight the **Delete** option. Press the joystick inwards to enter the submenu.
- 3. Use the joystick to select **Cancel, Delete One**, or **Delete All**. Press the joystick inwards to confirm.

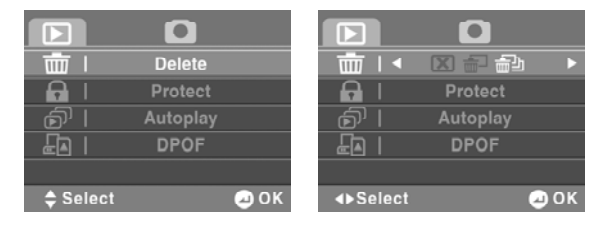

 If you select **Delete One**, the playback screen appears again. Use the joystick to locate the file you want to delete and press the joystick inwards to confirm.

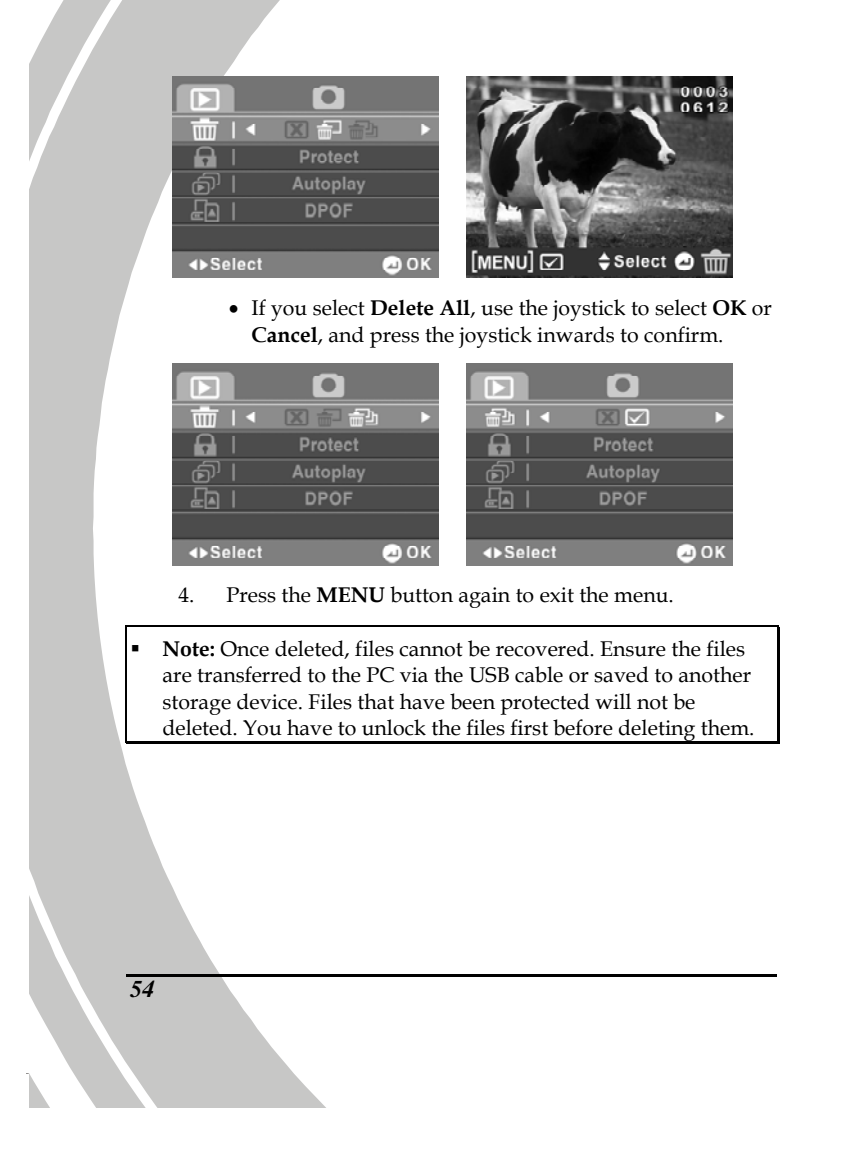

### **4.4.2 Protect**

Use this function to lock files to prevent accidental deletion.

- 1. Turn the video camera on and ensure it is in **Photo** mode. Press the **Playback** button and then press the **MENU** button to enter the **Photo Playback** menu.
- 2. Use the joystick to highlight the **Protect** option. Press the joystick inwards to enter the submenu.
- 3. Use the joystick to select **Cancel**, **Protect One**, or **Protect All**. Press the joystick inwards to confirm.

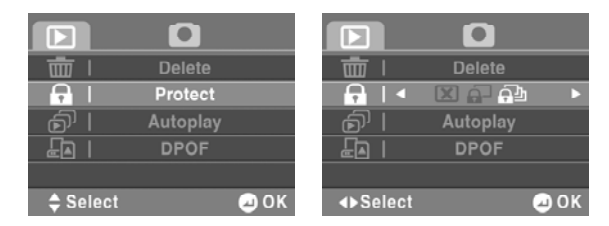

 If you select **Protect One**, the playback screen appears again. Use the joystick to locate the file you want to protect and press center joystick button to confirm. A  $lock \n\hat{\mathbf{i}}$  icon is displayed to show that the file is protected.

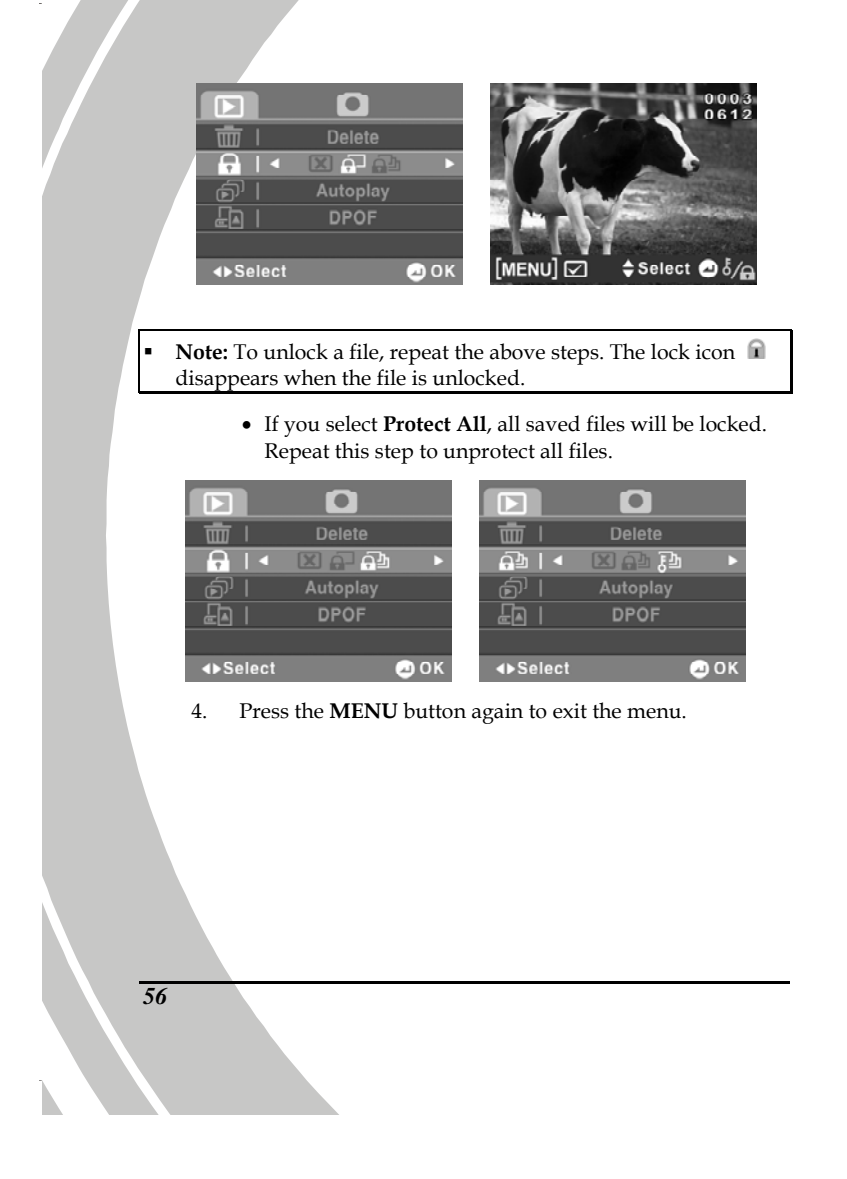

## **4.4.3 Autoplay**

The camera includes a slide show function, which displays each image in turn with a regular interval.

- 1. Turn the video camera on and ensure it is in **Photo** mode. Press the **Playback** button and then press the **MENU** button to enter the **Photo Playback** menu.
- 2. Use the joystick to highlight the **Autoplay** option. Press the joystick inwards to enter the submenu.
- 3. Use the joystick to select **OK** or **Cancel** and press the joystick inwards to confirm.

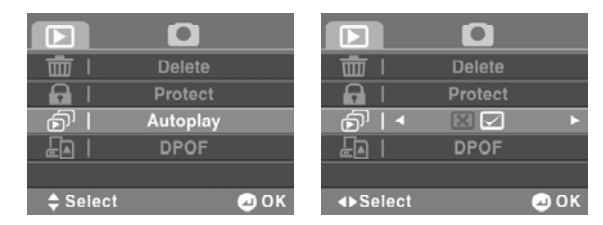

4. The images will be displayed one after another. Press the joystick inwards to stop the slide show.

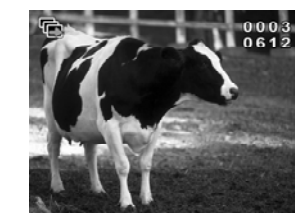

## **4.4.4 DPOF**

Use the DPOF (Digital Print Order Format) function to tag pictures stored in the memory card with print information. You can tag all pictures or select individual pictures.

- 1. Turn the video camera on and ensure it is in **Photo** mode. Press the **Playback** button and then press the **MENU** button to enter the **Photo Playback** menu.
- 2. Use the joystick to highlight the **DPOF** option. Press the joystick inwards to enter the submenu.
- 3. Use the joystick to select **Cancel**, **Single Print**, or **Print All**, and press the joystick inwards to confirm.

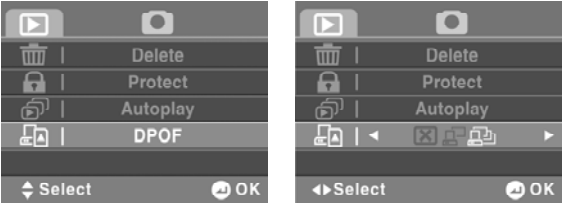

each picture is 9.

 If you select **Single Print**, the playback screen appears again. Use the joystick up/down to select the desired picture, and then turn the **Zoom** dial clockwise/counterclockwise to select the number of prints. Press the joystick inwards to save. Repeat this step to tag other pictures. The maximum of prints for

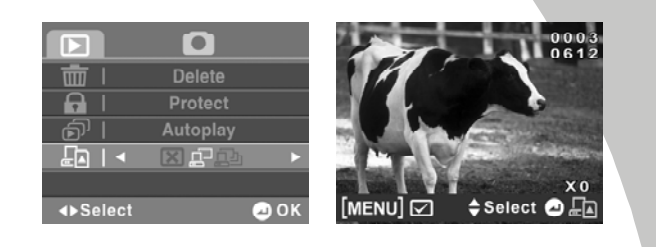

 **Note:** To remove the DPOF tag from a picture, use the **Zoom** dial to reduce the number of prints to zero.

> If you select **Print All**, the number of prints for all pictures will be set to 1. Repeat this step to remove the DPOF tag from all pictures.

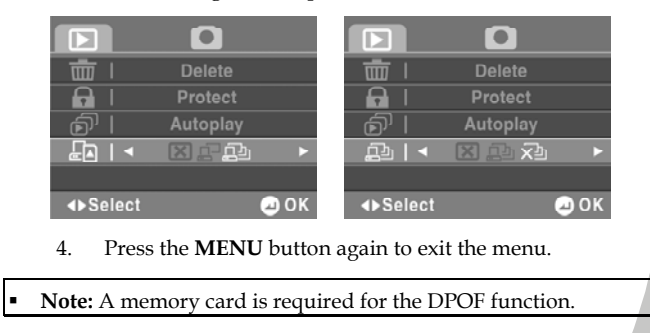

# **4.5 System menu**

The system menu is used to configure general video camera functions and manage both the internal and external memory.

## **4.5.1 Language**

See section 2.5.2 "Setting the language".

#### **4.5.2 Format**

Use this function to format the current storage media. This format action will delete everything on the media.

- 1. Turn on the video camera and switch to the **SET** mode.
- 2. Use the joystick to highlight the **Format** option. Press the joystick inwards to enter the submenu.
- 3. Use the joystick to select **OK** or **Cancel**, and press the joystick inwards to confirm.

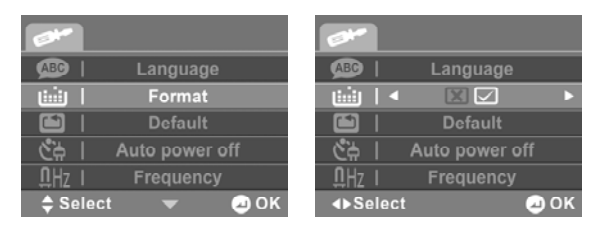

4. The current media (memory card or internal memory) is formatted.

## **4.5.3 Default**

Use this option to reset all settings to the defaults.

- 1. Turn on the video camera and switch to the **SET** mode.
- 2. Use the joystick to highlight the **Default** option. Press the joystick inwards to enter the submenu.
- 3. Use the joystick to select **OK** or **Cancel**, and press the joystick inwards to confirm.

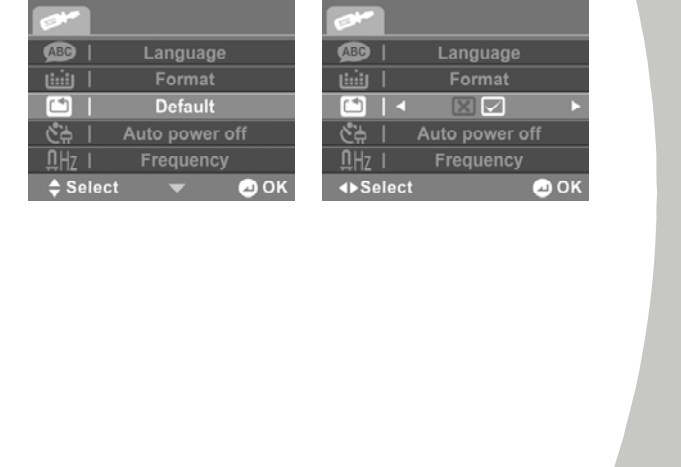

### **4.5.4 Auto power off**

*62* 

Use this function to switch the video camera off automatically after a period of inactivity for power saving.

- 1. Turn on the video camera and switch to the **SET** mode.
- 2. Use the joystick to highlight the **Auto power off** option. Press the joystick inwards to enter the submenu.
- 3. Use the joystick to select **Off**, **1 minute**, or **5 minutes.**  Press the joystick inwards to confirm.

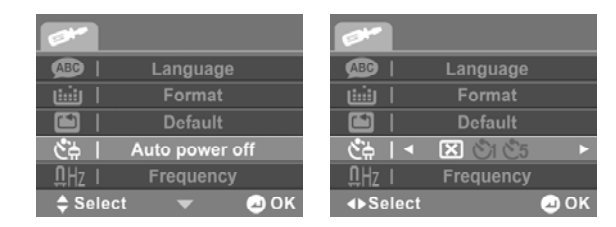
#### **4.5.5 Frequency**

Use this option to set the frequency system suitable for your area.

- 1. Turn on the video camera and switch to the **SET** mode.
- 2. Use the joystick to highlight the **Frequency** option. Press the joystick inwards to enter the submenu.
- 3. Use the joystick to select **60Hz** or **50Hz.** Press the joystick inwards to confirm.

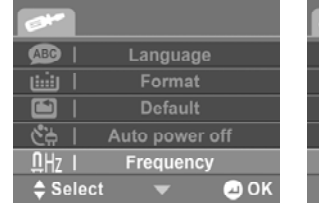

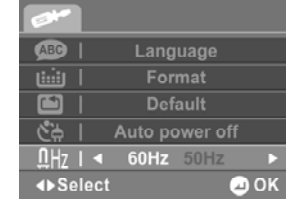

*63*

#### **4.5.6 TV standard**

*64* 

Use this option to set the TV system suitable for your area.

- 1. Turn on the video camera and switch to the **SET** mode.
- 2. Use the joystick to highlight the **TV Standard** option. Press the joystick inwards to enter the submenu.
- 3. Use the joystick to select **NTSC** or **PAL**, and press the joystick inwards to confirm.

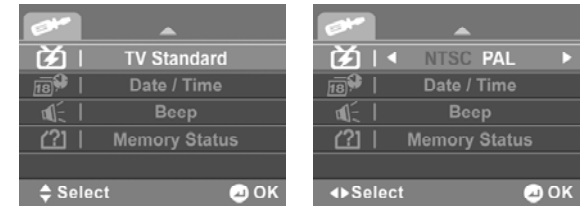

#### **4.5.7 Date/time**

See section 2.5.1 "Setting the date and time".

#### **4.5.8 Beep**

See section 2.5.3 "Setting the beep".

#### **4.5.9 Memory status**

This function provides information on the memory status and the number of saved files.

- 1. Turn on the video camera and switch to the **SET** mode.
- 2. Use the joystick to highlight the **Memory Status** option. Press the joystick inwards to enter the submenu.
- 3. The number of saved files and the free memory space are displayed on the screen. Press the joystick inwards to exit.

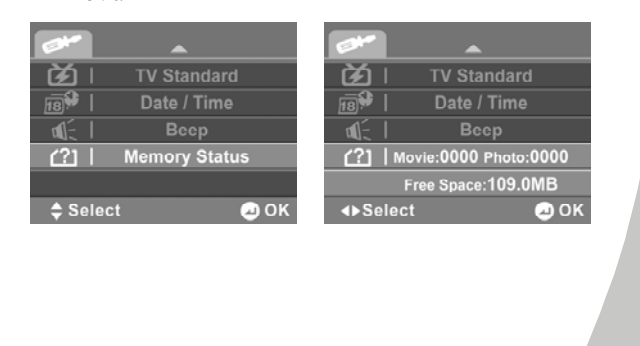

*65*

# **Appendix**

 $\mathbb{R}$ 

## **Specifications**

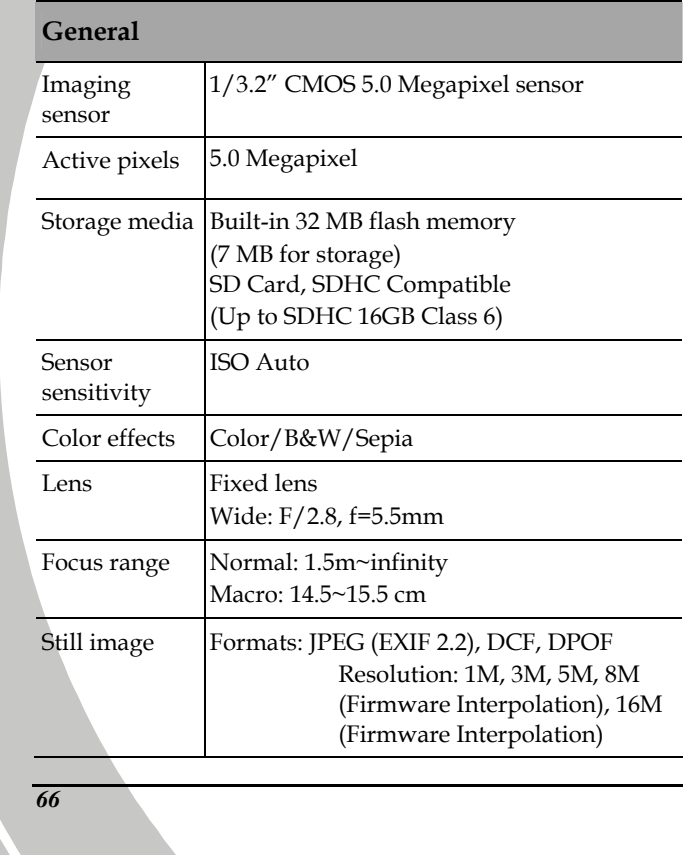

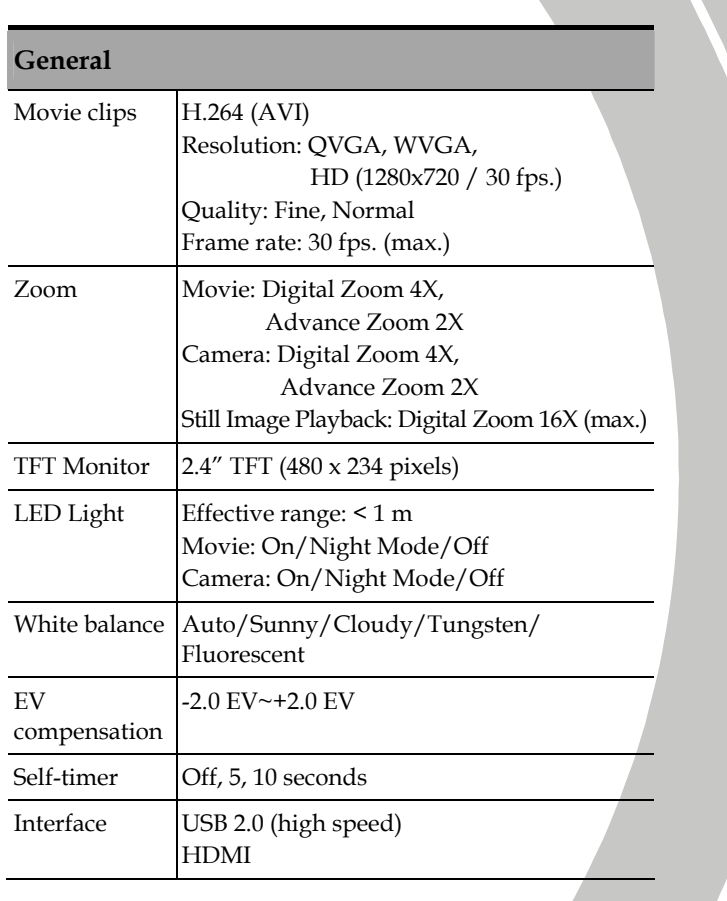

*67*

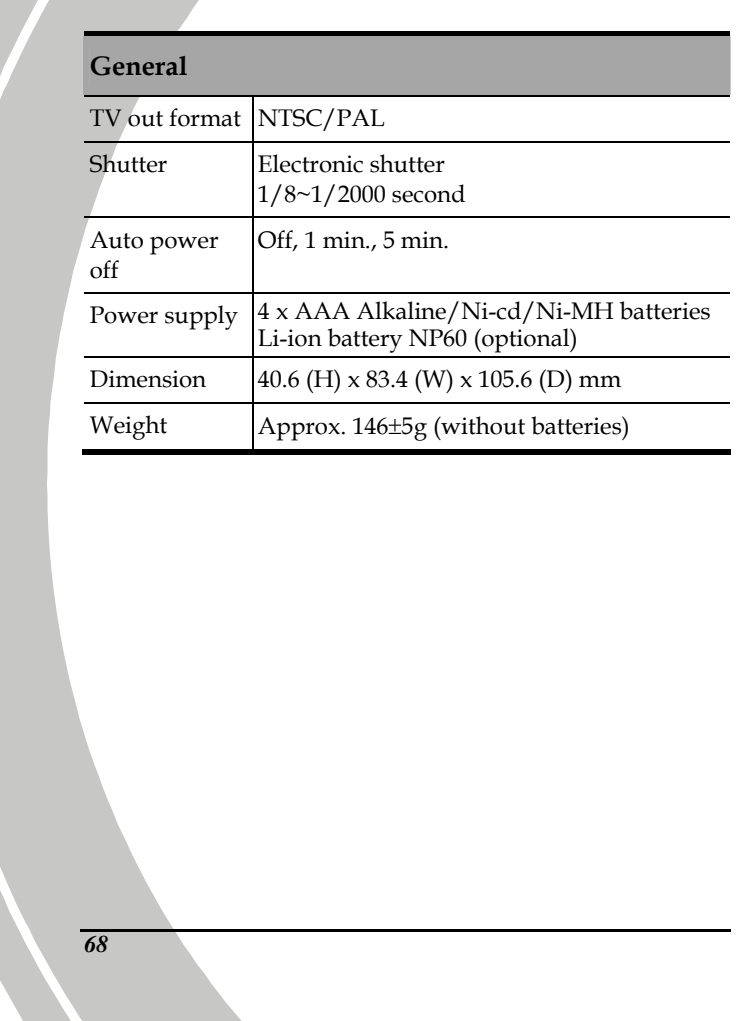

**The Common** 

 $\blacktriangleright$ 

### **Troubleshooting**

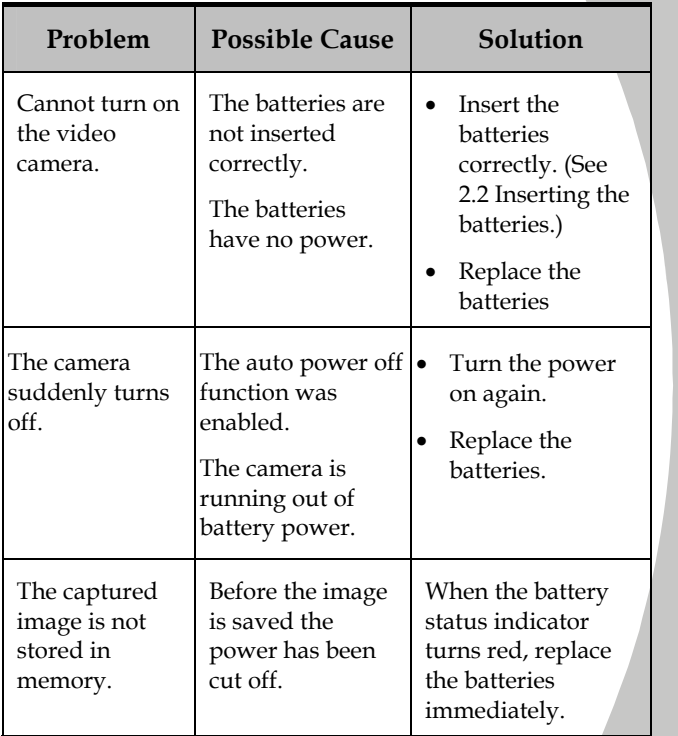

*69*

j.

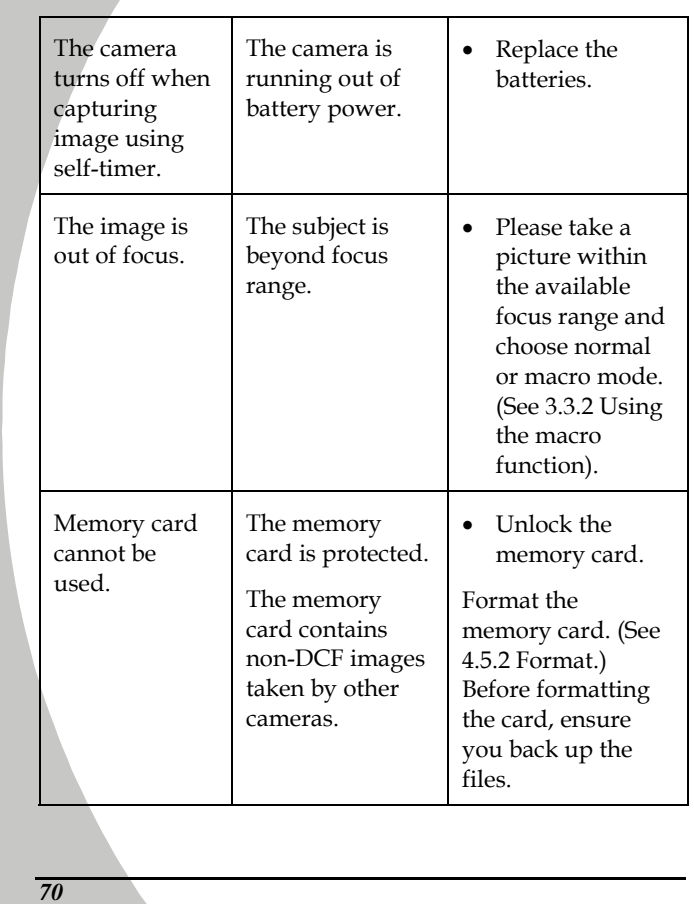

N

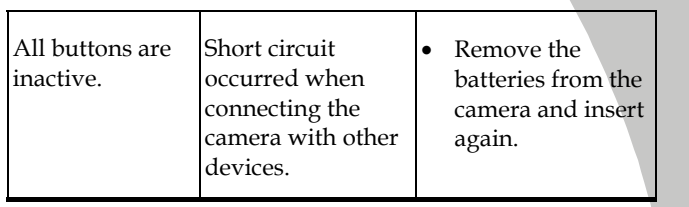

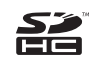

SDHC Logo is a trademark of SD-3C, LLC

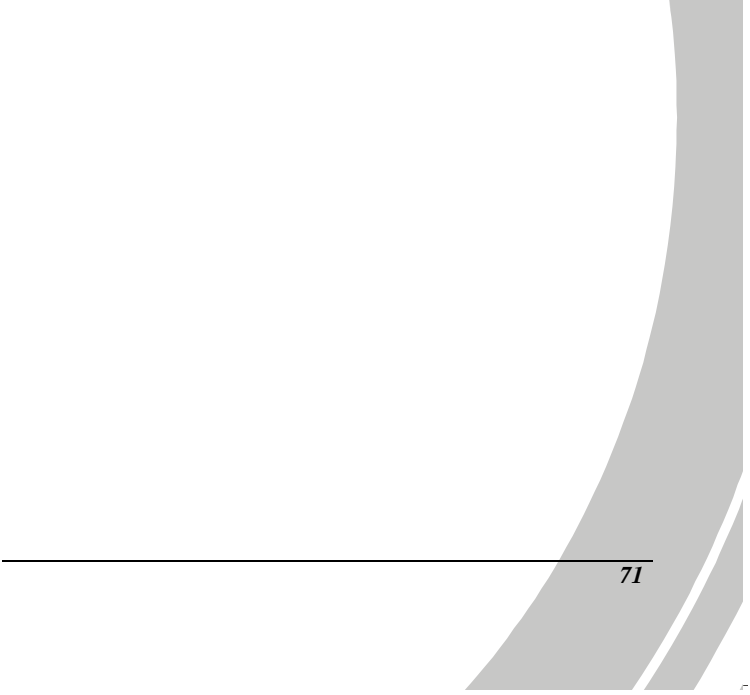

Website:

Please visit our website at www.dxgusa.com for any product updates or special announcements.

You can also check out our online support desk where you can register your product, send emails to our technical support, and find a list of frequently asked questions (FAQs).

DXG USA

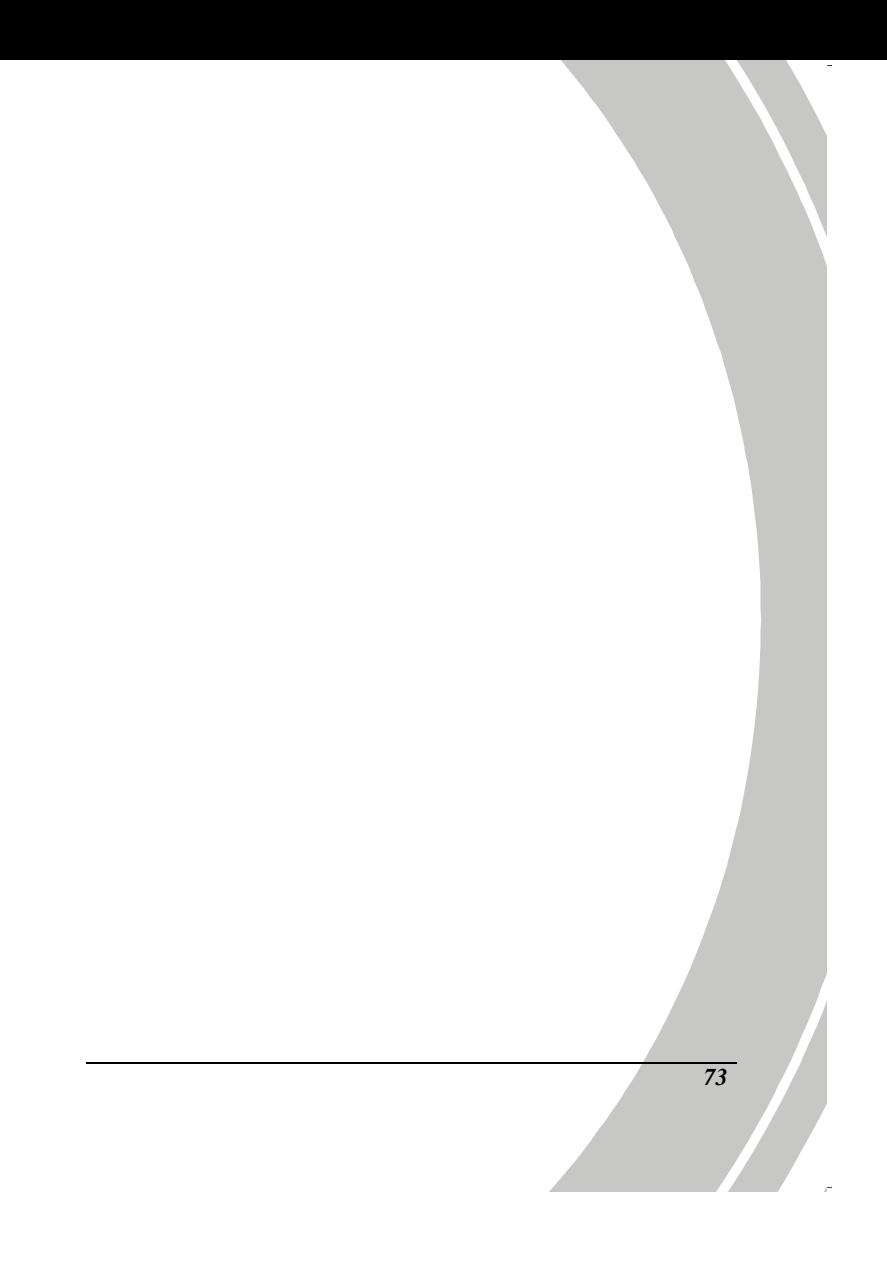